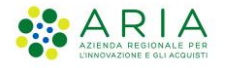

# - Sorveglianza Malattie Infettive (SMI)-

# Istruzioni per l'utilizzo dell'applicazione SMI-Segnalazioni

**Codice Documento CRS-FORM-MES#001 Revisione del Documento:** 08 **Data revisione: 18-05-2023**

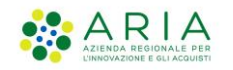

### Cronologia delle Revisioni

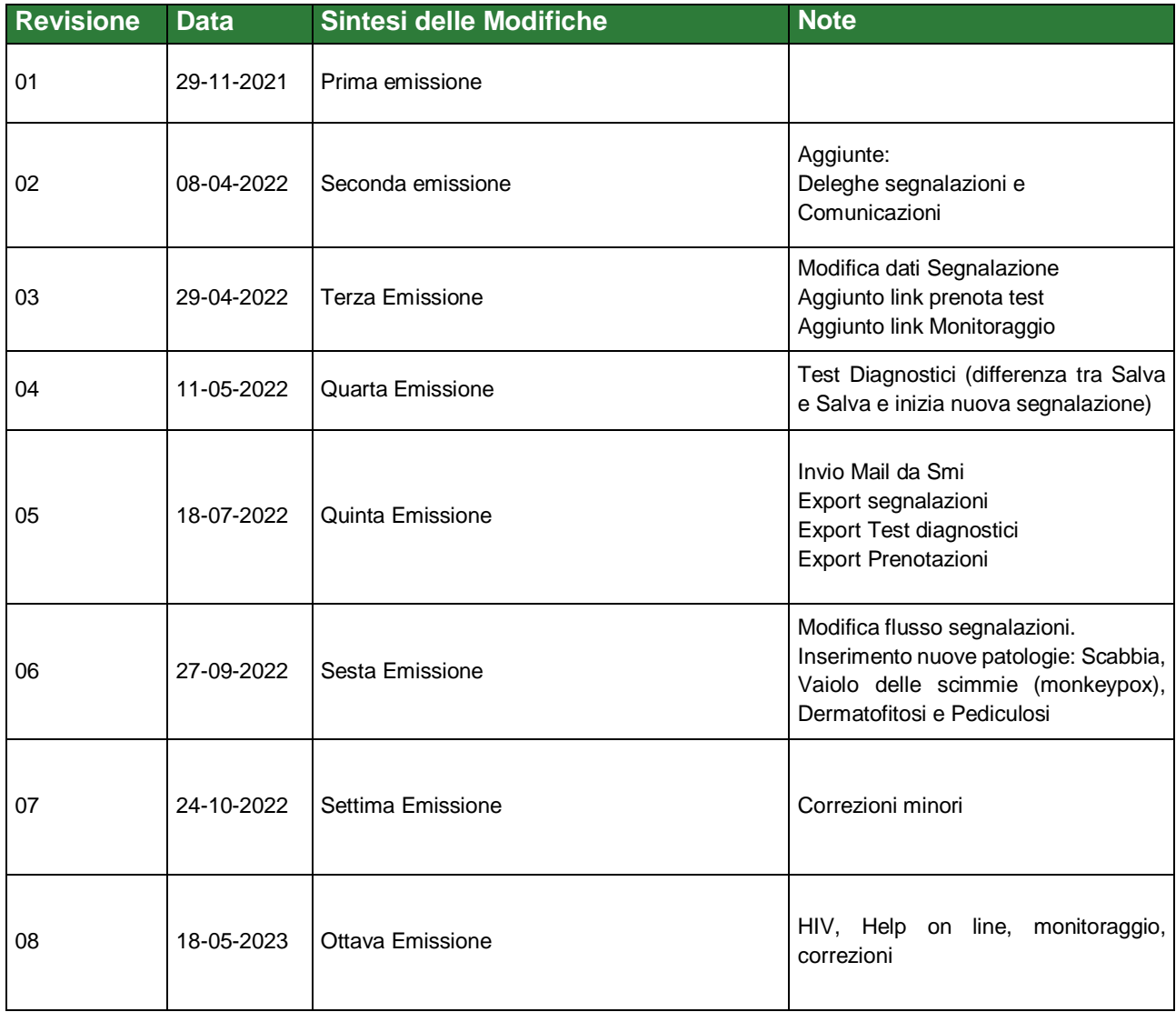

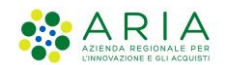

## Indice

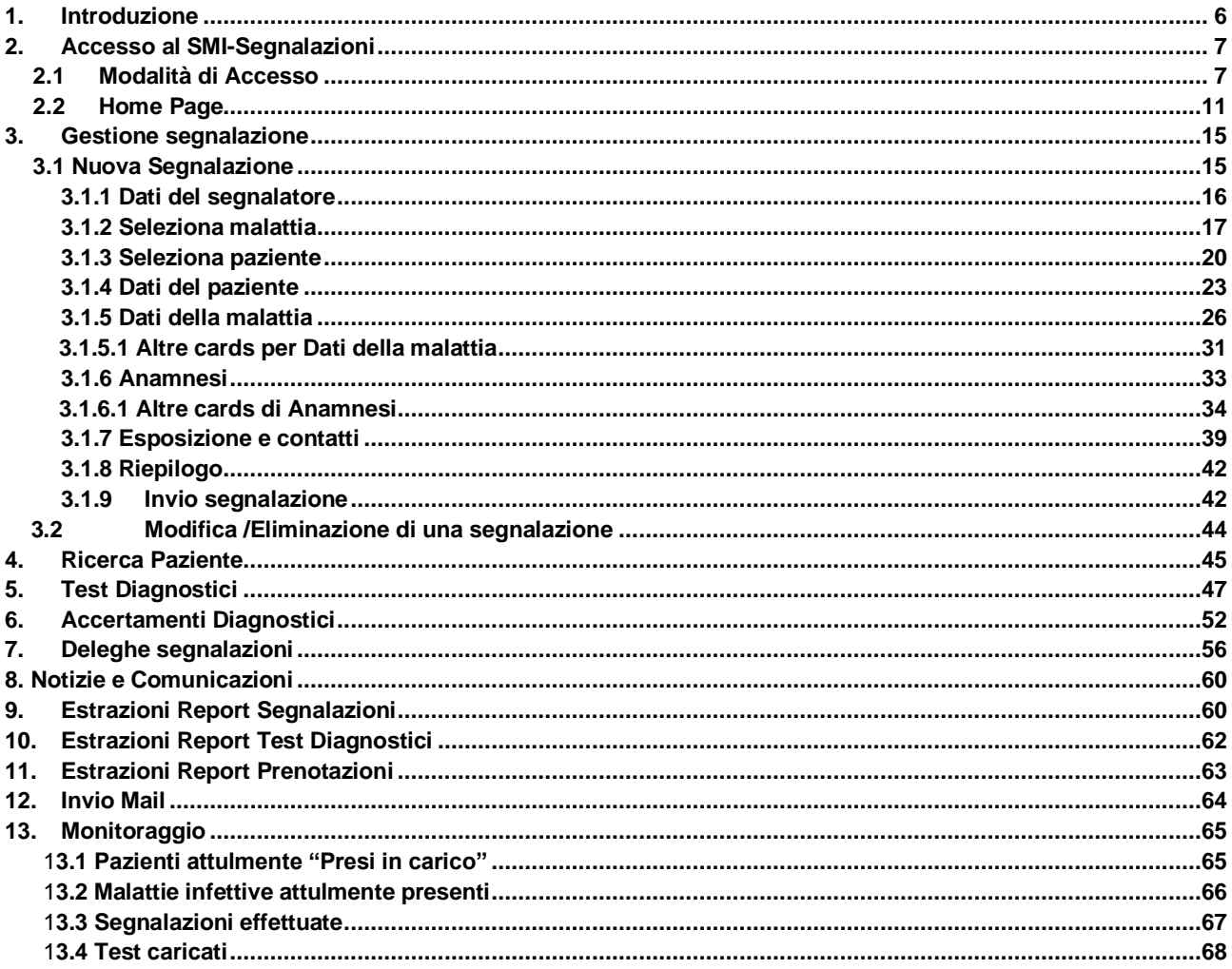

### Indice delle figure

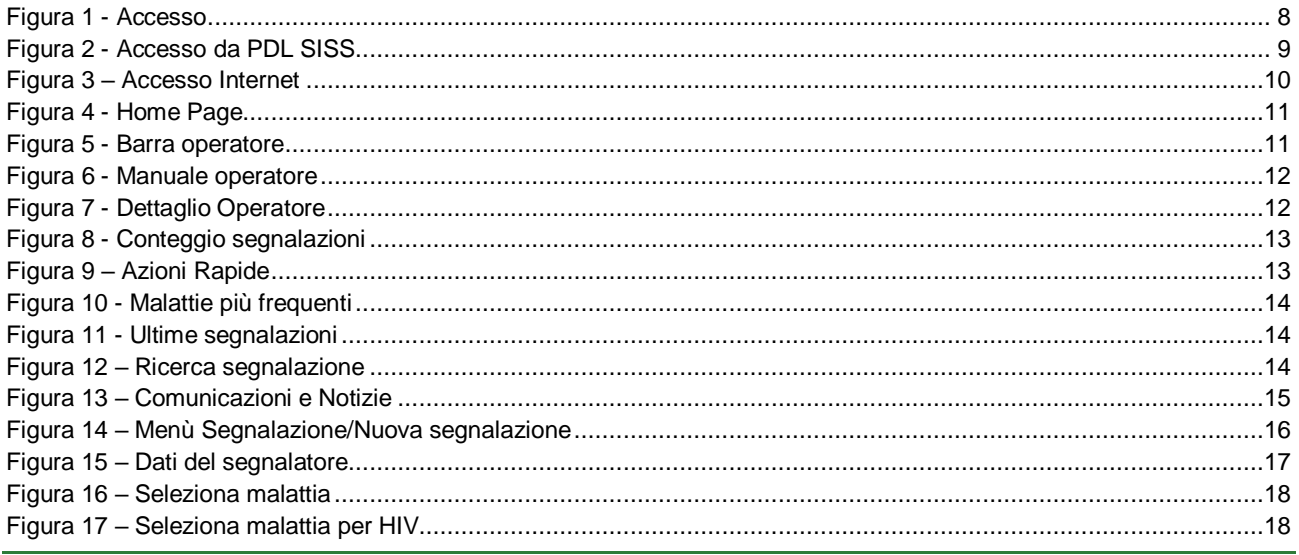

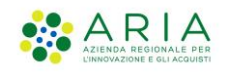

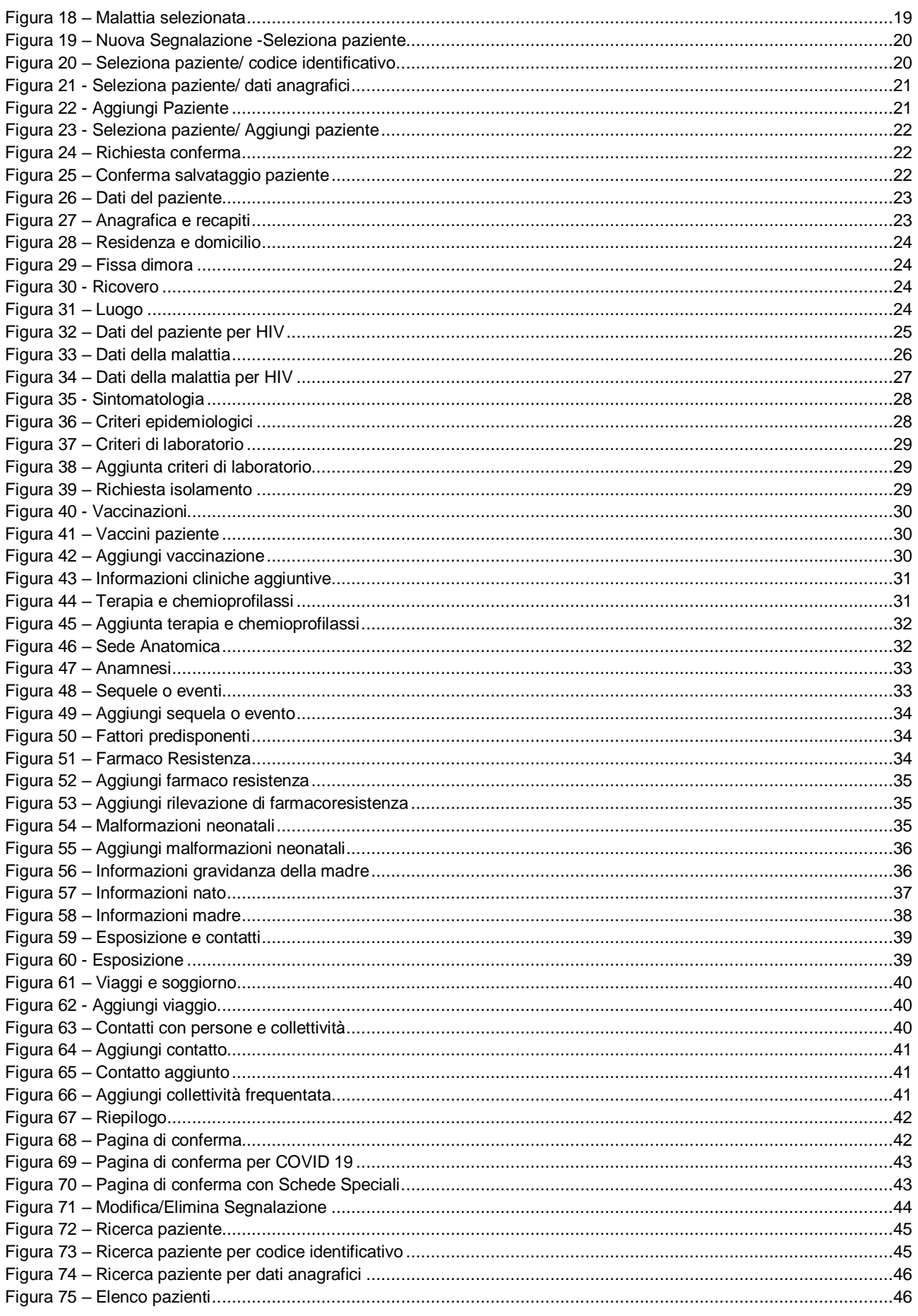

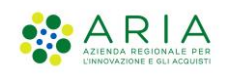

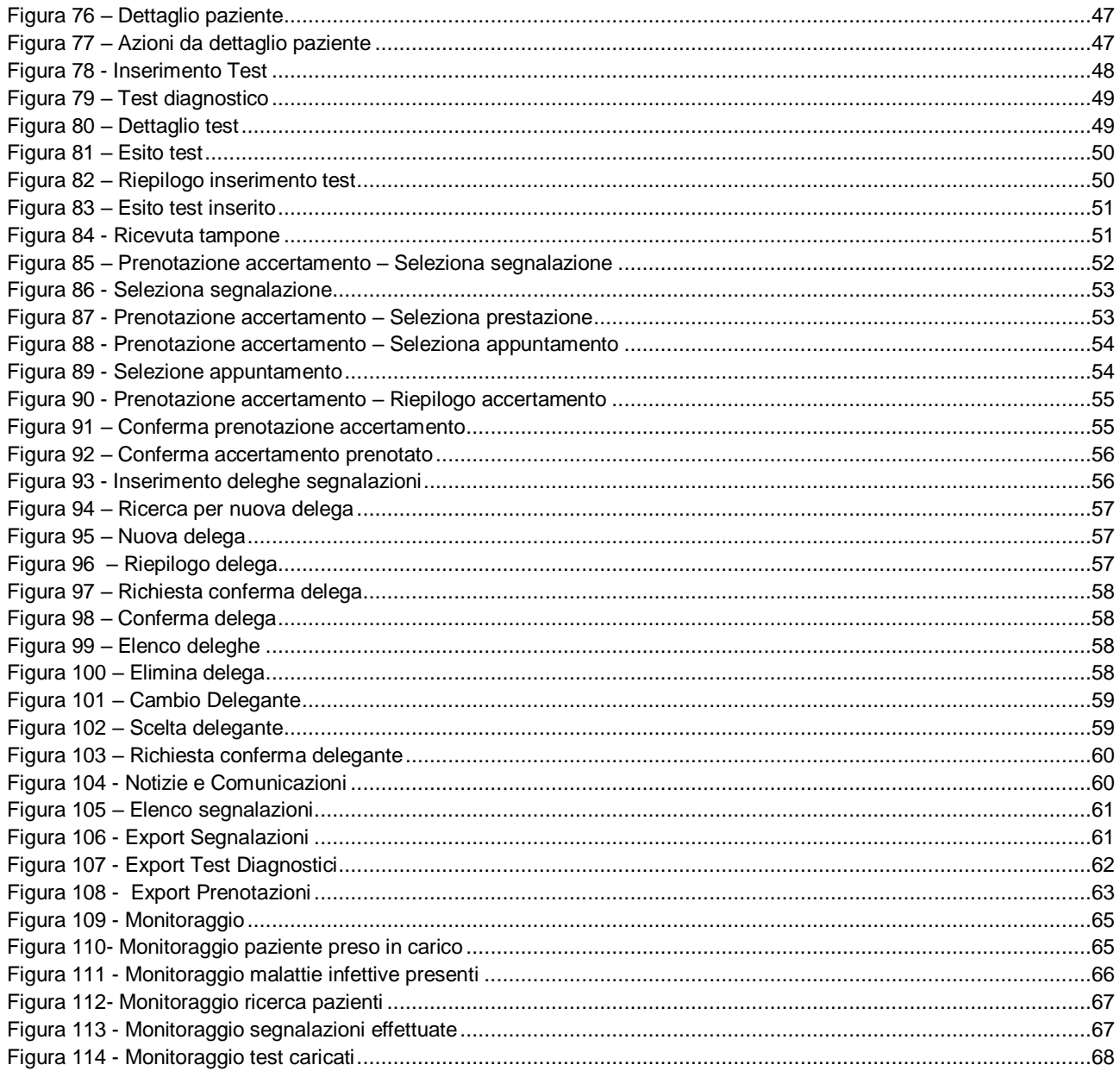

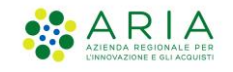

## **1. Introduzione**

Il Sistema SMI, Sorveglianza Malattie Infettive, è il servizio di Regione Lombardia dedicato alla gestione dei casi sospetti e accertati di malattie infettive e al monitoraggio della diffusione delle epidemie.

Questo documento descrive le istruzioni per l'utilizzo dell'**applicativo SMI-Segnalazioni**, che è il componente del sistema SMI che supporta le funzioni di sorveglianza svolte dai medici che operano sul territorio. Queste funzioni sono:

- Inserimento e monitoraggio delle **segnalazioni** di casi sospetti
- Inserimento di **accertamenti diagnostici** ad esito immediato

Le istruzioni descritte in questo documento si riferiscono all'applicativo SMI-Segnalazioni, che consente la gestione delle malattie infettive.

Le funzioni dell'applicativo SMI-Segnalazione sono utilizzabili dai seguenti profili:

- Medici di Medicina Generale (MMG)
- Pediatri di Libera Scelta (PLS)
- Medici Ospedalieri
- Medici di Continuità Assistenziale (MCA)
- Medici delle Strutture Socio-Sanitari
- Medico Competente
- Infermiere che opera nell'ambito dei servizi sanitari dell'aderente, solo se delegato da un medico della struttura
- Direttore Medico

<sup>–</sup> Istruzioni Sorveglianza Malattie Infettive-

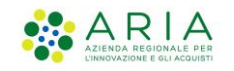

## **2. Accesso al SMI-Segnalazioni**

## **2.1 Modalità di Accesso**

Gli operatori con il profilo riportato nel Cap.1 possono accedere all'applicativo SMI-Segnalazioni solo se sono stati registrati come operatori SISS.

Gli operatori in possesso di Carta Operatore SISS sono già registrati.

Gli operatori non registrati devono richiedere all'ATS di competenza l'abilitazione per l'accesso con la modalità "senza Carta Operatore".

Per questo tipo di accesso è sufficiente fornire i propri dati anagrafici e il numero di cellulare.

La procedura di registrazione che viene effettuata dall'ATS invia automaticamente al medico un codice via SMS per impostare la password di accesso.

L'accesso al sistema SMI-Segnalazioni da parte degli operatori SISS registrati può essere fatto utilizzando sia una Postazione di Lavoro SISS (PDL), sia una postazione connessa a Internet.

L'accesso da PDL SISS richiede obbligatoriamente la Carta Operatore.

<sup>–</sup> Istruzioni Sorveglianza Malattie Infettive-

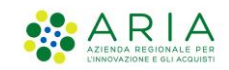

#### PDL SISS (Menu Siss):

- Avviare il software SISS (icona "rosa camuna" sul desktop)
- Inserire la Carta Operatore nel lettore di smart card e inserire il PIN quando viene richiesto dalla maschera di accesso SISS e
- Cliccare l'icona del Menu SISS
- Confermare il certificato
- Cliccare su : **Altri servizi Segnalazione Malattie infettive -SMI**

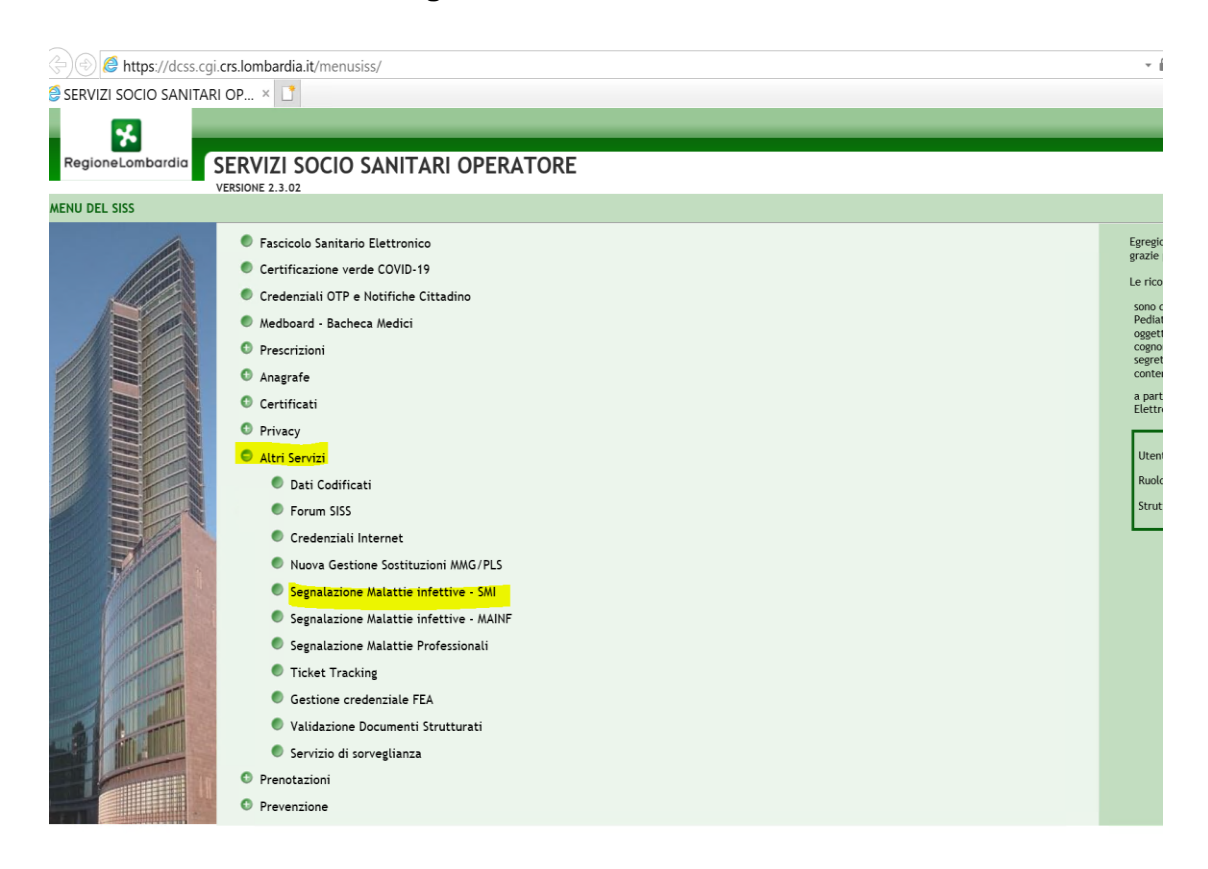

<span id="page-7-0"></span>Figura 1 - Accesso

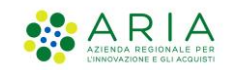

PDL SISS (link esterno) :

- Avviare il software SISS (icona "rosa camuna" sul desktop)
- Inserire la Carta Operatore nel lettore di smart card e inserire il PIN quando viene richiesto dalla maschera di accesso SISS
- Digitare url *<https://dcss.cgi.crs.lombardia.it/SMI>* dopo avere avviato il browser Chrome

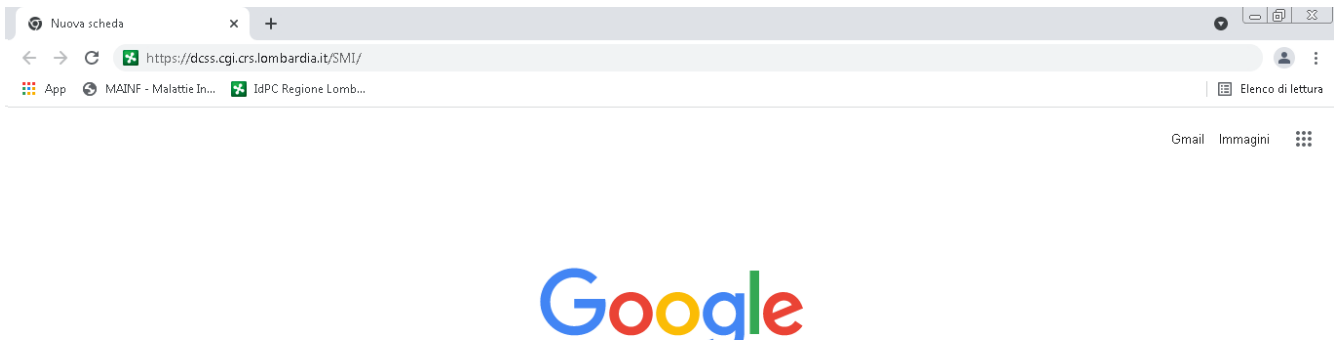

<span id="page-8-0"></span>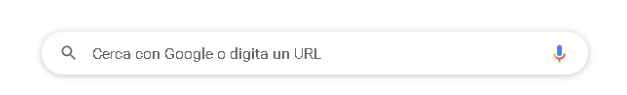

Figura 2 - Accesso da PDL SISS

<sup>–</sup> Istruzioni Sorveglianza Malattie Infettive-

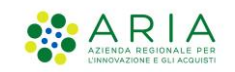

#### Postazione connessa a INTERNET:

- Avviare Chrome
- Digitare l'indirizzo del sito *https://operatorisiss.servizirl.it/SMI*
- Accedere come "Utente Registrato", inserendo il Codice Fiscale e la password che è stata impostata in fase di registrazione dell'operatore

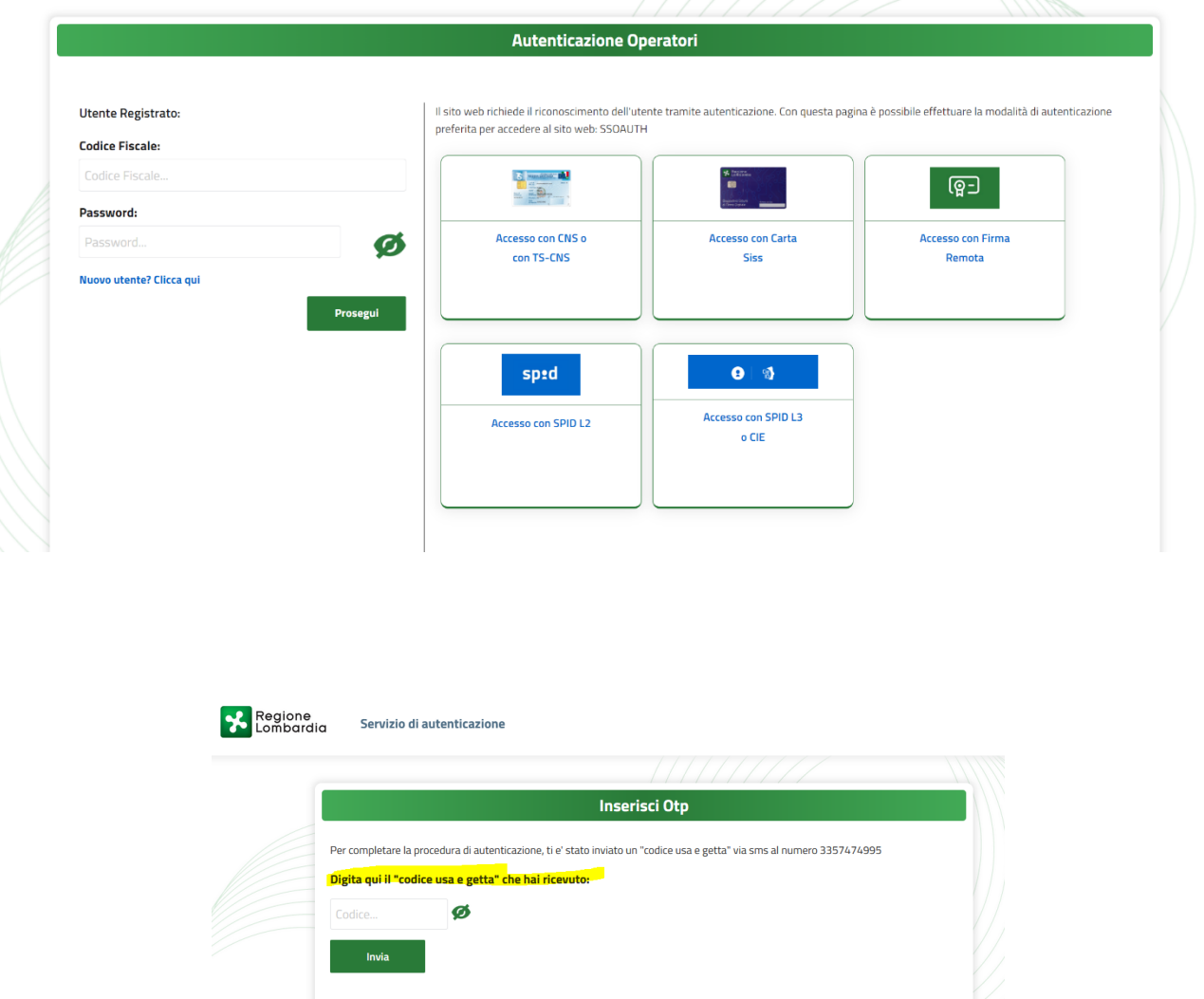

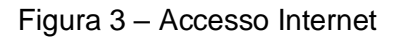

- <span id="page-9-0"></span> Dopo aver cliccato su "Prosegui", viene presentata la seconda finestra dove inserire il codice "Usa e getta" ricevuto sul cellulare
- Per accedere al sistema cliccare infine su "Invia".

<sup>–</sup> Istruzioni Sorveglianza Malattie Infettive-

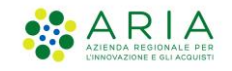

## **2.2 Home Page**

Dopo aver effettuato l'accesso al sistema, si arriva alla Home Page, che si presenta come nella seguente figura:

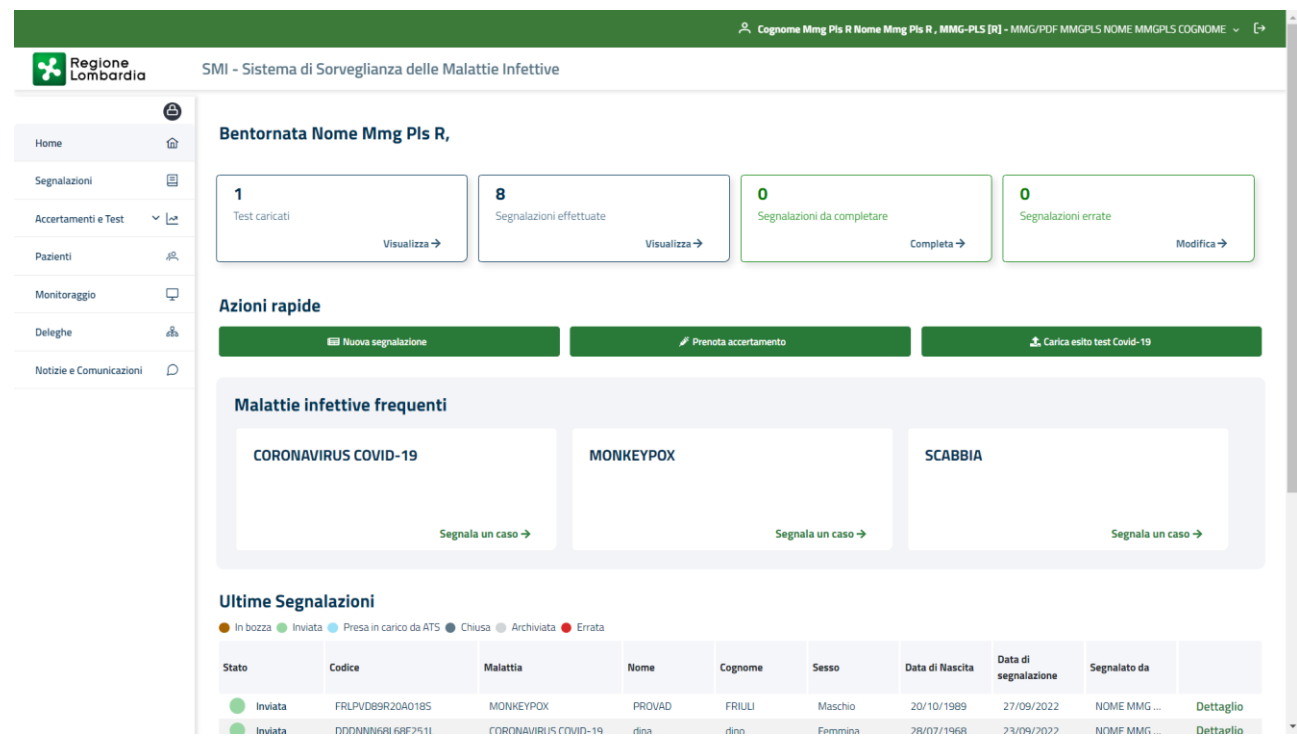

Figura 4 - Home Page

<span id="page-10-0"></span>Nella **Barra operatore** è visualizzato il cognome e il nome dell'operatore, il ruolo e la struttura di appartenenza. È possibile espandere la sezione mediante la freccia verso il basso.

È presente il tasto per accedere al manuale utente on line, il quale apre un pop up indicizzato alla pagina di riferimento per la funzionalità richiesta.

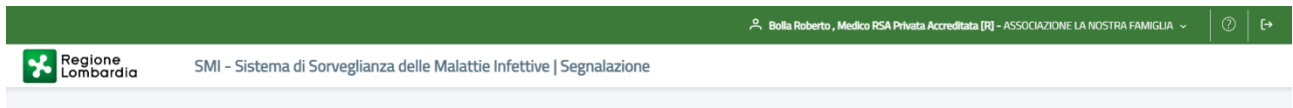

Figura 5 - Barra operatore

<span id="page-10-1"></span>Aprendo il manuale è possibile scaricarlo, stamparlo e ingrandire il pop up in modo da migliorarne la lettura.

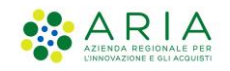

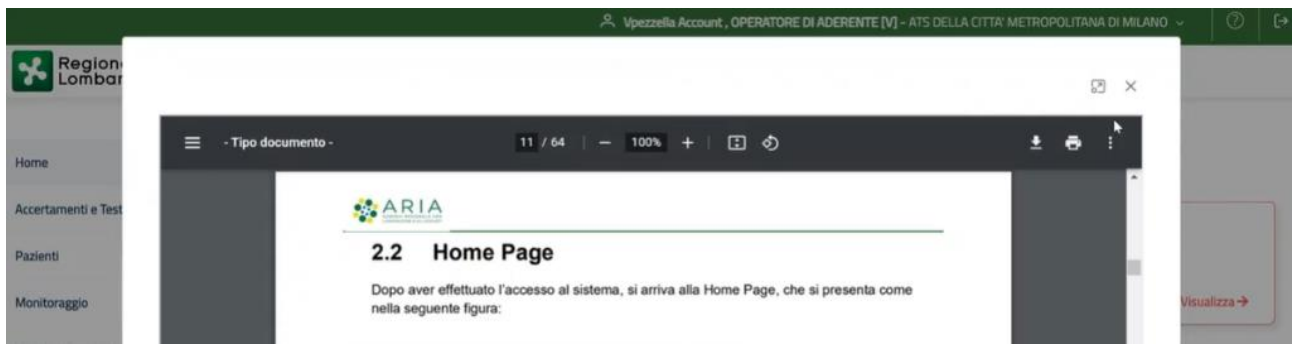

Figura 6 - Manuale operatore

<span id="page-11-0"></span>Cliccando sulla barra viene visualizzato un pop up di dettaglio relativo all'operatore con i seguenti dati:

- Nome
- Cognome
- Codice fiscale
- ATS (descrizione)
- Ruolo
- Struttura (descrizione)

<span id="page-11-1"></span>A Cognome Mmg Pls R Nome Mmg Pls R, MMG-PLS [R] - MMG/PDF MMGPLS NOME MMGPLS COGNOME  $\sim$  [ $\rightarrow$ 

Nome Mmg Pls R Cognome Mmg Pls R DDDVJR93P69M006M

ATS DELLA CITTA' METROPOLITANA DI MILANO

MMG/PDF MMGPLS NOME MMGPLS COGNOME

Figura 7 - Dettaglio Operatore

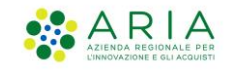

Nella sezione **Riepilogo** sono anche indicate:

- 1. Numero di Test Caricati
- 2. Segnalazioni effettuate (ovvero le segnalazioni inviate all'ATS)
- 3. Segnalazioni da completare (ovvero le segnalazioni in bozza)
- 4. Segnalazioni errate (segnalazioni che l'ATS ha definito errate che devono essere o cancellate e reinserite o modificate)

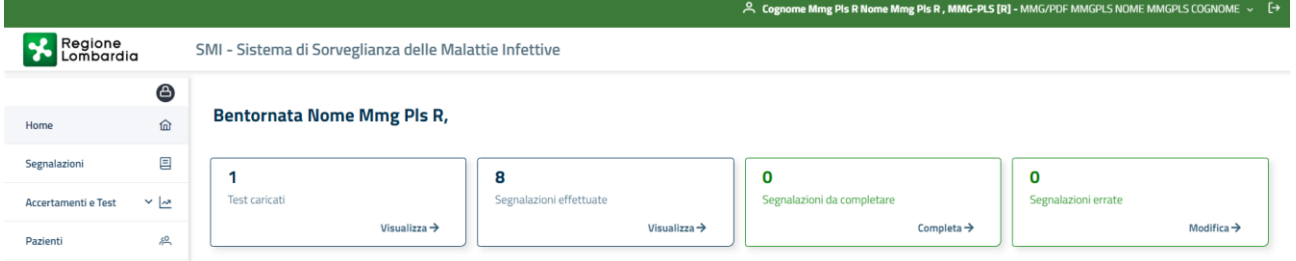

Figura 8 - Conteggio segnalazioni

<span id="page-12-0"></span>I colori delle sezioni modificano a seconda:

- 1. BLU quando l'operazione è andata a buon fine
- 2. VERDE quando il contatore è a 0
- 3. ARANCIONE la terza sezione nel caso di bozze (se il numero di bozze è maggiore di zero)
- 4. ROSSO la quarta sezione nel caso di errate (se ci sono delle segnalazioni errate)

Nella sezione **Azioni Rapide** vi è la possibilità di inserire una segnalazione, un test o una prenotazione direttamente cliccando sul tasto corrispondente

<span id="page-12-1"></span>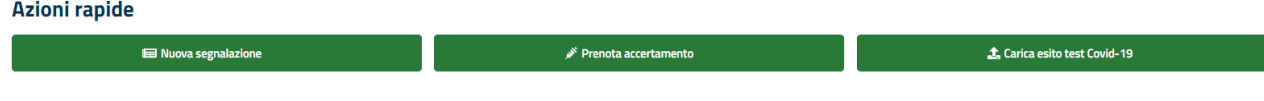

Figura 9 – Azioni Rapide

Nella sezione **Malattie più frequenti** sono evidenziate le prime tre malattie più frequenti nell'ultimo mese.

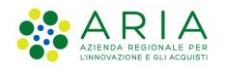

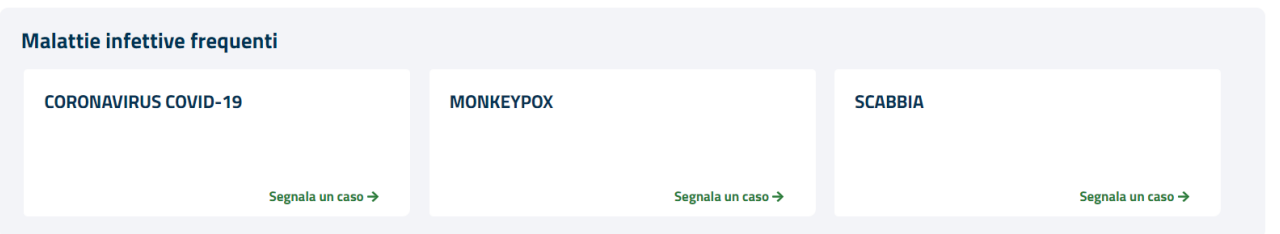

Figura 10 - Malattie più frequenti

<span id="page-13-0"></span>Nella sezione **Ultime Segnalazioni** vi è la lista di tutte le segnalazioni dell'operatore che in quel momento ha effettuato l'accesso. Nel caso siano presenti segnalazioni errate sono riportate in cima alla lista in modo da renderle evidenti per la correzione.

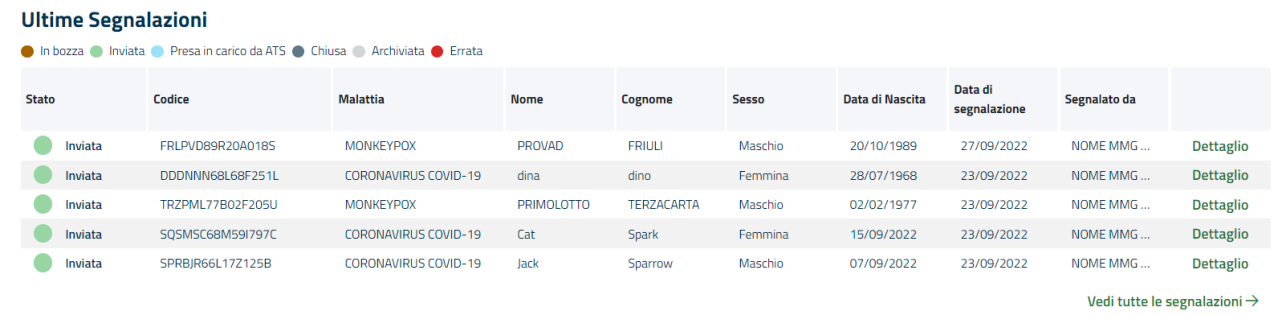

#### Figura 11 - Ultime segnalazioni

<span id="page-13-1"></span>Nella suddetta lista vengono solo visualizzate le ultime 5, per visualizzarle tutte bisogna cliccare su **vedi tutte le segnalazioni** visualizzando la seguente maschera:

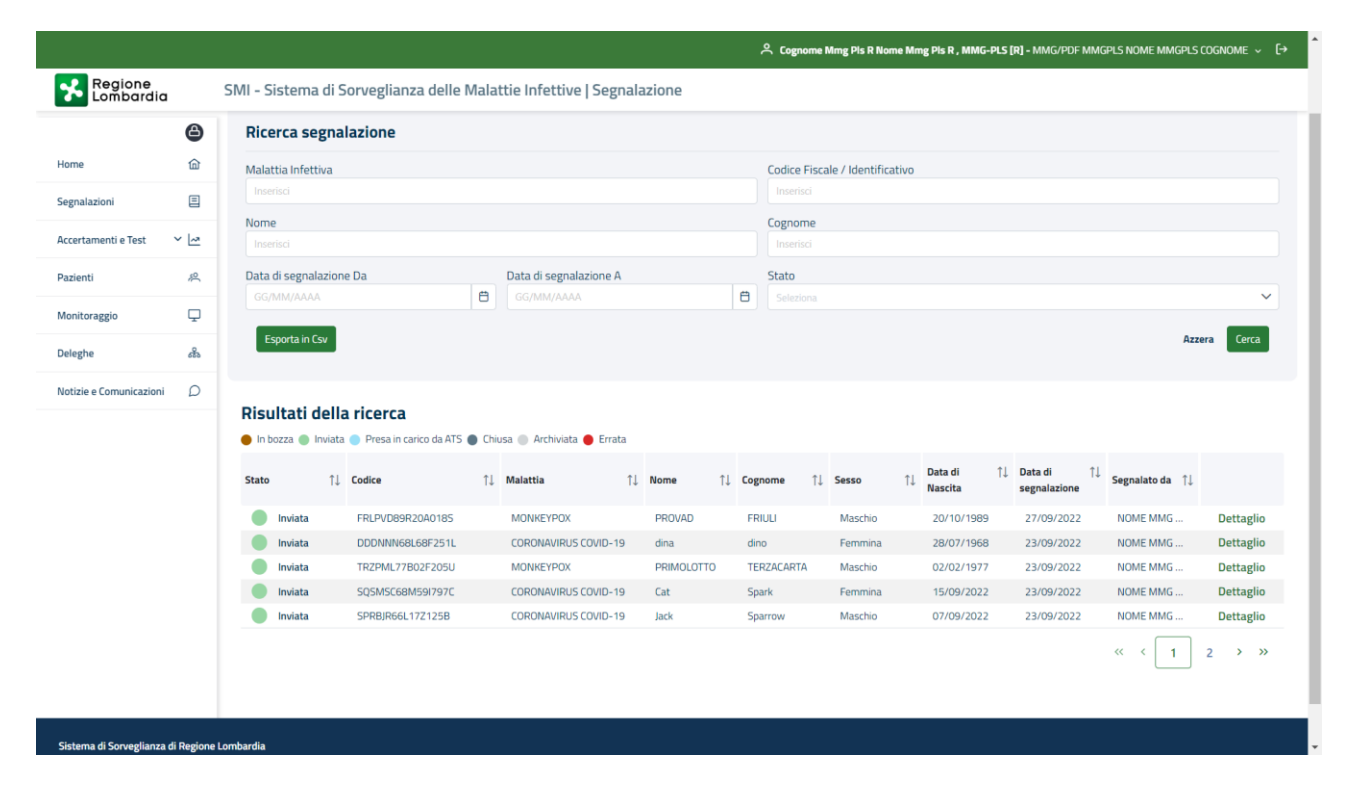

<span id="page-13-2"></span>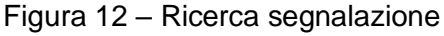

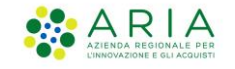

È possibile effettuare dei filtri in base ai parametri di interesse, scorrere le pagine per visualizzare anche le segnalazioni successive ed esportare le stesse in formato CSV. L'esportazione rispetterà i filtri impostati nella ricerca.

Aprendo il dettaglio della segnalazione è possibile visualizzare il riepilogo della stessa e scaricare il pdf del dettaglio (tranne per l'HIV).

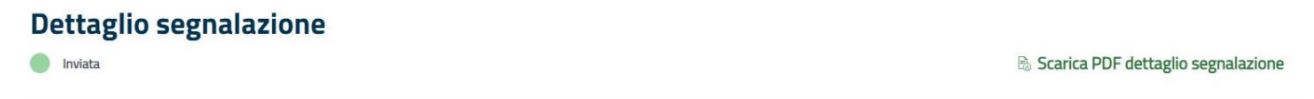

#### Nella sezione **Comunicazioni e Notizie** sono presenti tutte le news e le comunicazioni

Comunicazioni e notizie in risultato trovati

Vedi tutte le notizie e comunicazioni  $\rightarrow$ 

#### Figura 13 – Comunicazioni e Notizie

<span id="page-14-0"></span>È possibile espandere la sezione, qualora ve ne siano N, mediante il tasto Vedi tutte le Notizie e Comunicazioni.

## **3. Gestione segnalazione 3.1 Nuova Segnalazione**

Per inserire una nuova segnalazione è possibile utilizzare: il menù a sinistra **Segnalazioni,** o cliccare il tasto **Nuova segnalazione** presente nella sezione **Azioni Rapide** ,o , partendo dalle malattie più frequenti, cliccare su **Segnala un Caso.**

E' possibile inserire una nuova segnalazione ,anche, dalla pagina di **Ricerca (Ultime**  segnalazioni**→** Vedi tutte le segnalazioni)

<sup>–</sup> Istruzioni Sorveglianza Malattie Infettive-

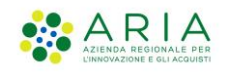

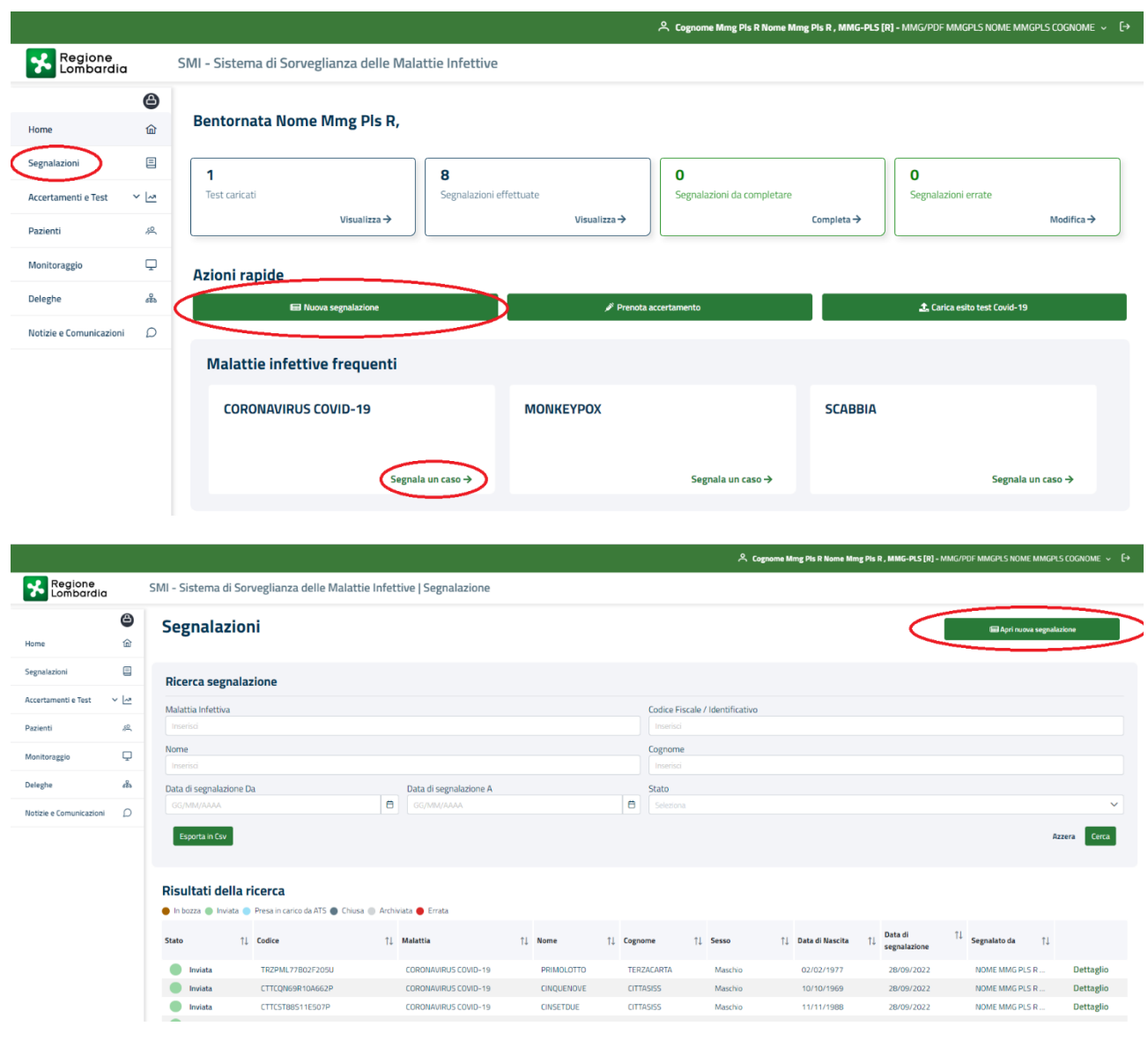

Figura 14 – Menù Segnalazione/Nuova segnalazione

<span id="page-15-0"></span>Cliccando su uno dei tre si apre l'iter di inserimento di una nuova Segnalazione che in tutti e tre i casi ha 8 step da compilare. Ogni step presenta delle card a seconda della malattia per cui si vuole inserire la Segnalazione.

Nello *step 1* vengono riportati i **Dati del Segnalatore**

### **3.1.1 Dati del segnalatore**

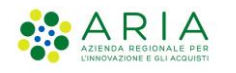

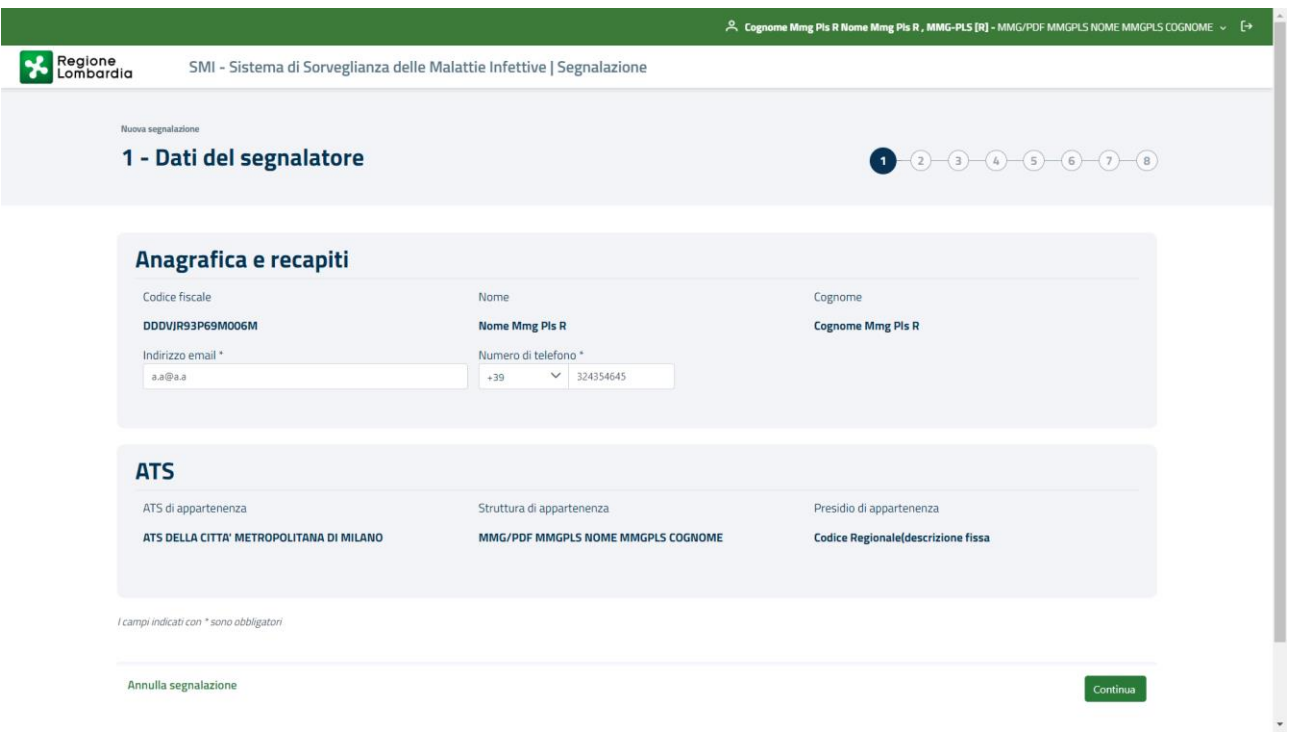

Figura 15 – Dati del segnalatore

<span id="page-16-0"></span>In grassetto vengono riportati i dati anagrafici ed i dati dell'ATS di appartenenza non modificabili. La prima volta che l'operatore inserisce una segnalazione i campi indirizzo mail e numero di telefono sono vuoti e l'operatore è obbligato a compilarli. Per le successive segnalazioni il dato verrà riportato ma rimarrà comunque modificabile.

E' possibile continuare mediante il tasto **Continua** o annullare la segnalazione mediante il tasto **Annulla Segnalazione**

Cliccando su continua si procede allo *step 2*, **Seleziona Malattia**

### **3.1.2 Seleziona malattia**

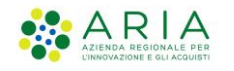

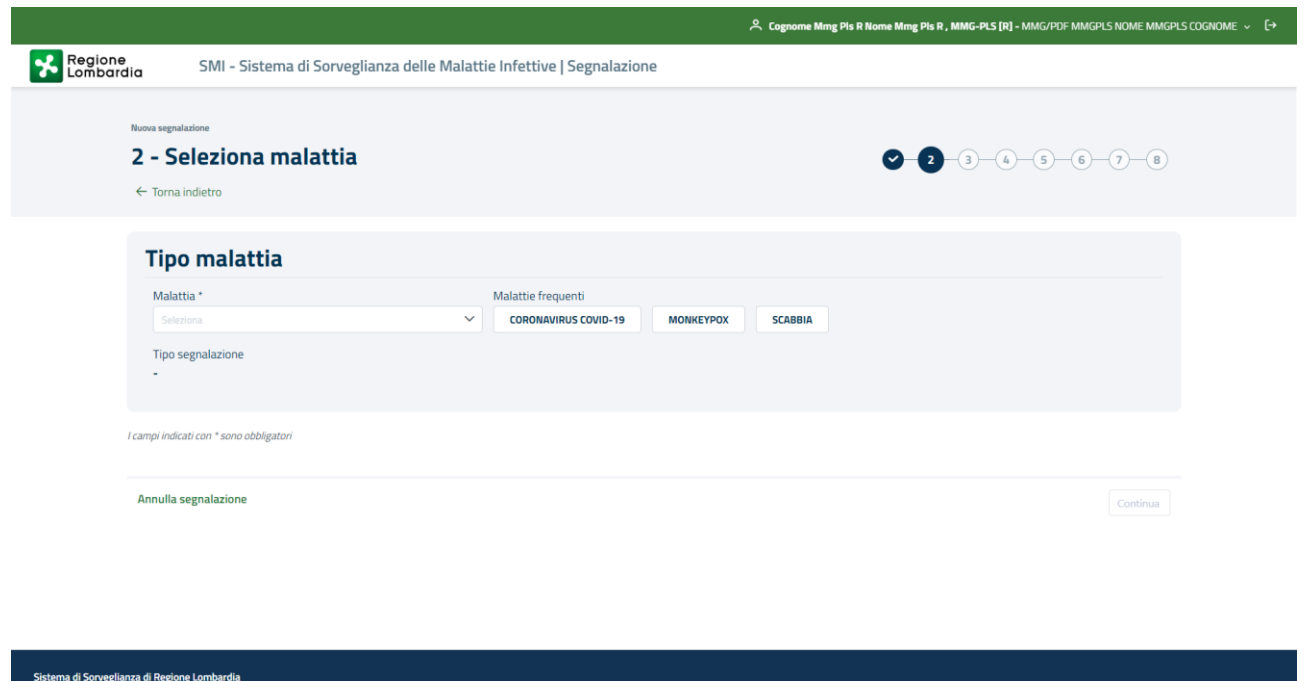

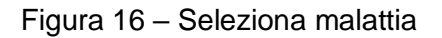

Nel caso in cui la segnalazione viene aperta a partire da una delle malattie frequenti, il campo Malattia è precompilato così come il campo Tipo Segnalazione

Tipo segnalazione assumerà valore 12 o 48 h in funzione del tipo di patologia.

Solo per l'HIV è previsto il campo "Data della segnalazione"

<span id="page-17-0"></span>ione Lombardia tutti i diritti Riservati CF 80050050154 - Piazza Città di Lombardia. 1 20124 Milano v.2.0.0

<span id="page-17-1"></span>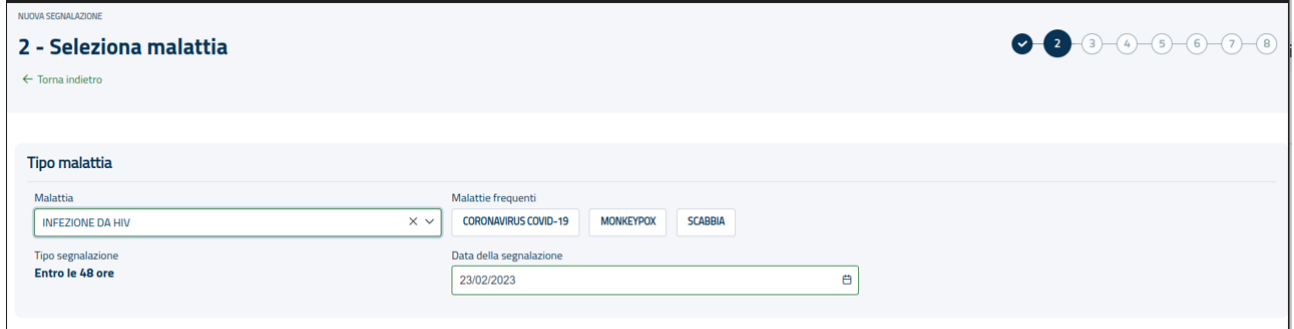

Figura 17 – Seleziona malattia per HIV

<sup>–</sup> Istruzioni Sorveglianza Malattie Infettive-

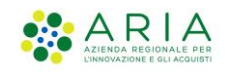

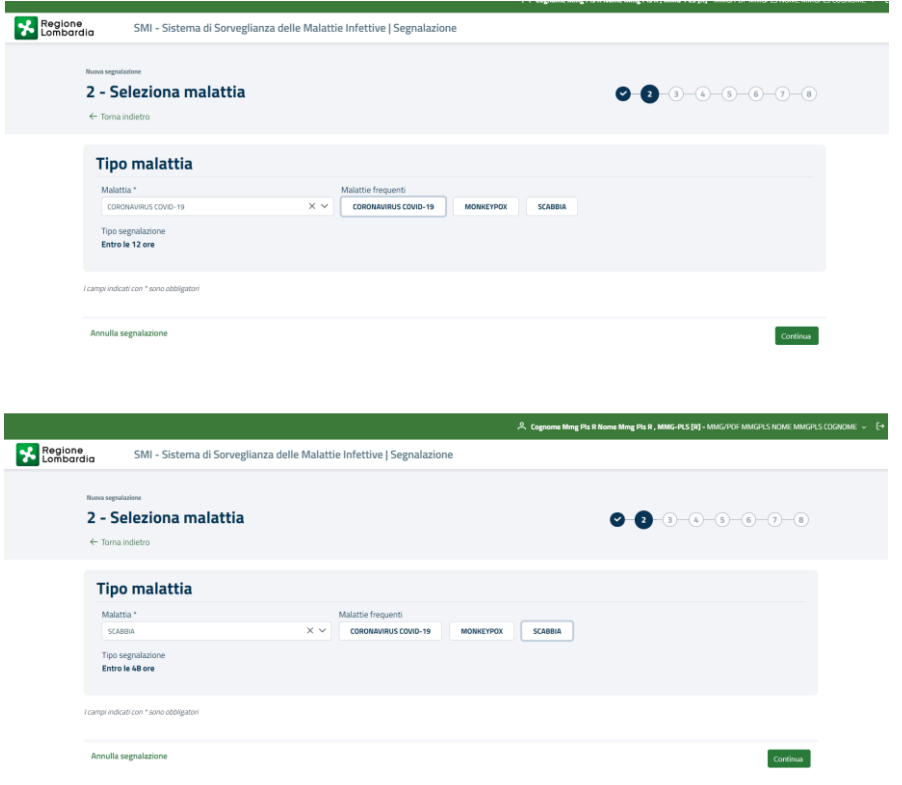

Figura 18 – Malattia selezionata

<span id="page-18-0"></span>**Cliccando su** torna indietro **è possibile tornare allo** step precedente

**Cliccando su** annulla **segnalazione è possibile** annullare la bozza

**Cliccando su** continua **si procede allo** *step 3***,** seleziona paziente

<sup>–</sup> Istruzioni Sorveglianza Malattie Infettive-

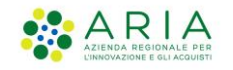

### **3.1.3 Seleziona paziente**

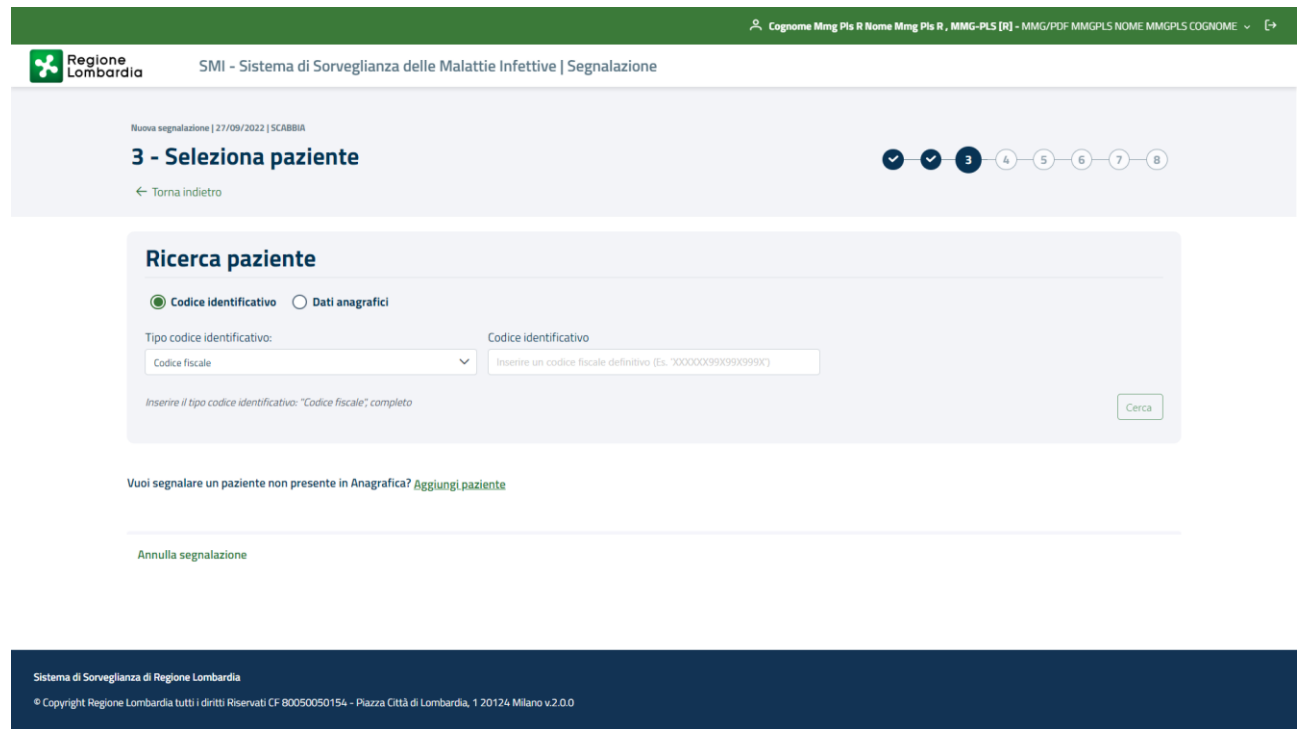

Figura 19 – Nuova Segnalazione -Seleziona paziente

<span id="page-19-0"></span>È possibile effettuare una ricerca mediante *CODICE IDENTIFICATIVO,* selezionando nel menù a tendina il tipo di codice (codice fiscale, STP, ENI…) e editando il codice identificativo corrispondente. Essendo una ricerca puntuale il sistema in automatico apre lo *Step 4* con i Dati del Paziente che è stato trovato.

| ◉ Codice identificativo ( Dati anagrafici |                                                                                |       |
|-------------------------------------------|--------------------------------------------------------------------------------|-------|
| Tipo codice identificativo:               | Codice identificativo                                                          |       |
| <b>Codice fiscale</b>                     | Inserire un codice fiscale definitivo (Es. 'XXXXXX99X99X999X')<br>$\checkmark$ |       |
| <b>Codice fiscale</b>                     | Campo obbligatorio<br>$\blacktriangle$                                         |       |
| Straniero temporaneamente presente        |                                                                                |       |
| Europeo non iscritto                      |                                                                                | Cerca |
| Tessera Europea Assicurazione Malattia    |                                                                                |       |
| Codice fiscale provvisorio                | <b>Iziente</b>                                                                 |       |
| <b>Codice NAR</b>                         |                                                                                |       |

Figura 20 – Seleziona paziente/ codice identificativo

<span id="page-19-1"></span>Oppure è possibile effettuare una ricerca mediante *DATI ANAGRAFICI.* In questo caso va inserita una delle possibili combinazioni: Nome, Cognome, Sesso; Cognome, Data di Nascita, Sesso.

Il sistema restituisce la lista dei pazienti che corrispondono a quei parametri ed è possibile selezionare quello di interesse mediante il tasto **Seleziona**

<sup>–</sup> Istruzioni Sorveglianza Malattie Infettive-

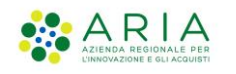

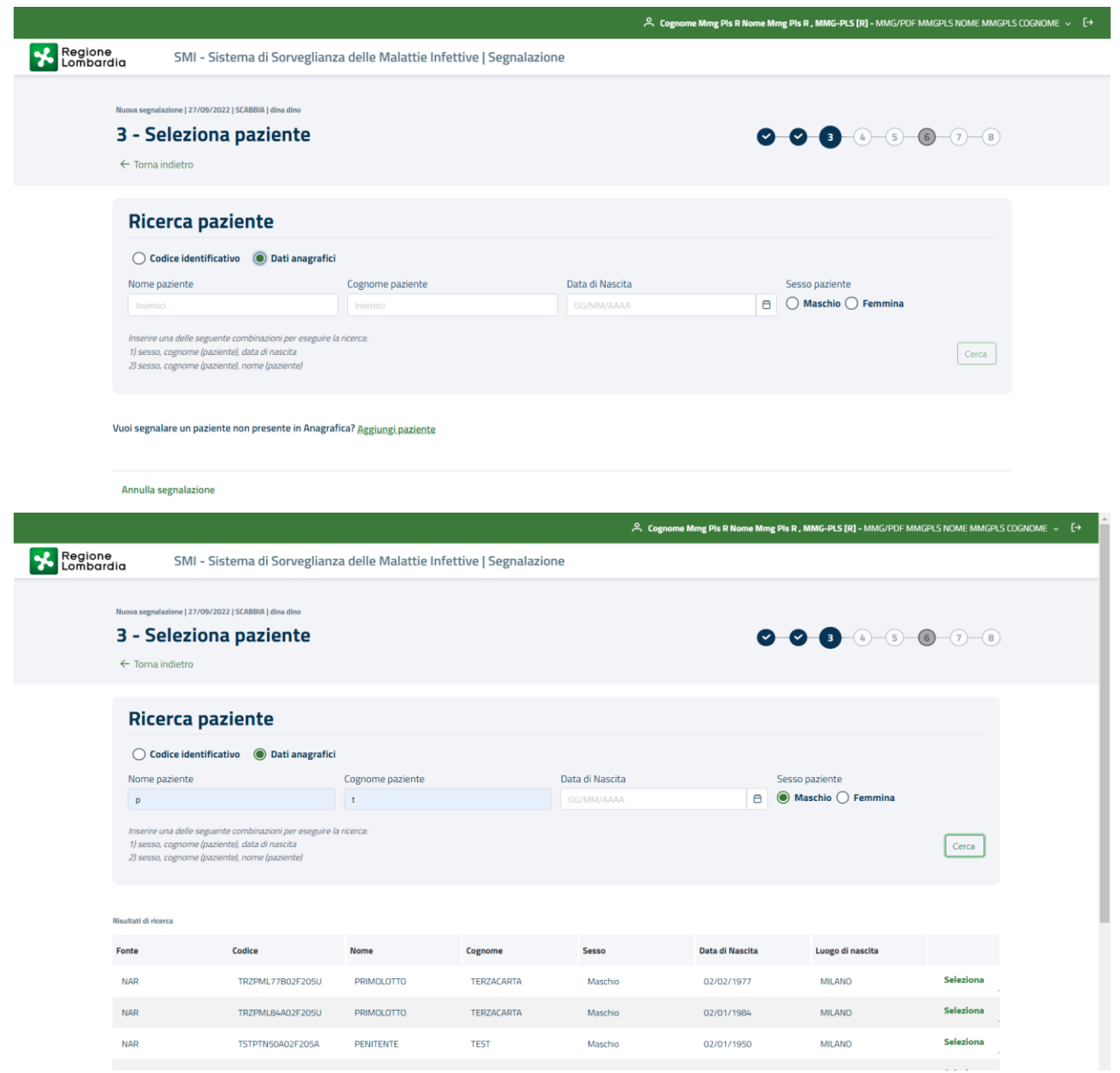

Figura 21 - Seleziona paziente/ dati anagrafici

<span id="page-20-0"></span>Qualora il paziente non sia presente in anagrafe regionale, è possibile aggiungere il paziente mediante il tasto **Aggiungi Paziente:**

![](_page_20_Picture_69.jpeg)

Figura 22 - Aggiungi Paziente

<span id="page-20-1"></span>da cui si apre la machera di inserimento dei dati anagrafici del paziente: i dati obbligatori sono quelli contrassegnati con l'asterisco e una volta compilati è possibile aggiungere il paziente cliccando su **Aggiungi Paziente** (tasto in basso a destra della figura 19)

<sup>–</sup> Istruzioni Sorveglianza Malattie Infettive-

![](_page_21_Picture_0.jpeg)

![](_page_21_Picture_64.jpeg)

Figura 23 - Seleziona paziente/ Aggiungi paziente

<span id="page-21-0"></span>Il sistema chiede conferma dell'operazione

![](_page_21_Picture_65.jpeg)

Figura 24 – Richiesta conferma

![](_page_21_Picture_66.jpeg)

Figura 25 – Conferma salvataggio paziente

<span id="page-21-2"></span>Questa fase di Ricerca del Paziente non è prevista in caso di inserimento di una segnalazione per HIV.

E procede direttamente allo *step 4,* **Dati del paziente**

– Istruzioni Sorveglianza Malattie Infettive-

### <span id="page-21-1"></span>e restituisce l'esito

![](_page_22_Picture_0.jpeg)

### **3.1.4 Dati del paziente**

![](_page_22_Picture_72.jpeg)

#### Figura 26 – Dati del paziente

<span id="page-22-0"></span>Lo *step 4* è suddiviso in 5 cards

1. **Anagrafica e recapiti** in cui vengono riportati i dati anagrafici del paziente (non modificabili), è obbligatorio inserire il numero telefonico del paziente (minimo 8 cifre ad un massimo di 11) si possono, inserire la mail e la professione

![](_page_22_Picture_73.jpeg)

Figura 27 – Anagrafica e recapiti

<span id="page-22-1"></span>2. **Residenza e domicilio** dove sono riportati i dati presenti in anagrafica regionale o locale e non è possibile modificarli.

![](_page_23_Picture_0.jpeg)

![](_page_23_Picture_122.jpeg)

Figura 28 – Residenza e domicilio

<span id="page-23-0"></span>3. **Fissa dimora** il cui valore di default è impostato sul SI, indicando che il paziente dispone di una dimora stabile ma è possibile impostare il campo sul no per definire un paziente senza fissa dimora.

![](_page_23_Picture_123.jpeg)

#### Figura 29 – Fissa dimora

<span id="page-23-1"></span>4. **Ricovero**: la risposta alla domanda è impostata di default sul NO ma nel caso in cui il paziente sia ricoverato presso qualche struttura, il campo va impostato sul SI e vanno compilati i campi Ente di ricovero, struttura di ricovero, reparto di ricovero, motivo e periodo del ricovero. L'unico campo obbligatorio è l'ente di ricovero

![](_page_23_Picture_124.jpeg)

![](_page_23_Figure_8.jpeg)

<span id="page-23-2"></span>5. **Luogo dove si trova il caso durante la malattia** di default è coincidente con il domicilio del paziente ed è impostato sul SI, impostando il tag sul NO è possibile modificare i campi. Nel caso in cui il ricovero sia stato selezionato, impostandolo sul SI (in automatico il sistema imposta questo campo a NO), obbliga alla compilazione dell'indirizzo e del comune e imposta come ATS l'ATS dell'operatore che sta inserendo la segnalazione (modificabile manualmente).

<span id="page-23-3"></span>![](_page_23_Picture_125.jpeg)

Figura 31 – Luogo

![](_page_24_Picture_0.jpeg)

Cliccando su **Torna indietro** è possibile tornare allo step precedente Cliccando su **Annulla Segnalazione** è possibile annullare la bozza Cliccando su **Salva ed esci** è possibile uscire e salvare la bozza Cliccando su **Salva e Continua** si procede allo *step 5***, Dati della malattia**

In caso di inserimento di una segnalazione per HIV lo step 4 è ridotto per motivi di privacy:

![](_page_24_Picture_99.jpeg)

Figura 32 – Dati del paziente per HIV

<span id="page-24-0"></span>In questo step l'utente dovrà inserire i dati del paziente:

- Primo e terzo carattere del cognome
- Primo e terzo carattere del nome
- Sesso (maschio, femmina, non noto)
- Nazione di nascita
- Data di nascita (GG/MM/AAAA)
- Provincia di residenza

Tutti i dati sono obbligatori. Qualora non si disponesse dei dati richiesti è possibile sostituire ogni lettera e numero con un cancelletto (#).

![](_page_25_Picture_0.jpeg)

Durante la compilazione dei dati, verrà generato e mostrato il codice identificativo del paziente.

Il valore del codice identificativo sarà composto automaticamente mano a mano che l'utente compilerà i dati anagrafici.

### **3.1.5 Dati della malattia**

![](_page_25_Picture_111.jpeg)

Figura 33 – Dati della malattia

<span id="page-25-0"></span>Le card presenti in questo step dipendono dal tipo di malattia che si sta segnalando e sono costruite seguendo le indicazioni fornite da PREMAL.

Per la scabbia, per esempio, sono presenti quelle in Figura 21, nel caso del COVID ci sarà in più la card Vaccinazione.

Per l'HIV sono presenti la cards Test HIV, Carica Virale e Stadio Clinico.

In questo step verranno richiesti i dati della malattia:

- Test HIV
	- o Data dell'ultimo test HIV negativo
	- o Data del primo test HIV positivo
	- o Motivo di effettuazione del test (Gravidanza, Comportamenti a rischio, Controllo di routine, Controllo nell'ambito di accertamenti per altra patologia, Altro)
- Carica Virale
	- o Data prima conta CD4
	- o Valore prima conta CD4 (0-5000)

![](_page_26_Picture_0.jpeg)

- o Data prima carica virale
- o Valore prima carica virale (0-60000000)
- o Cut-off
- Stadio Clinico
	- o Categoria clinica, una tra:
		- A. asintomatici, infezione acuta da HIV
		- B. infezione sintomatica, condizioni non A non C
		- C. sintomatici, malattie indicative di AIDS
	- o Clinica rilevata, in base alla categoria clinica, l'utente potrà selezionare più valori tra quelli disponibili

Sulla base del "Valore della prima conta CD4" e della "Categoria clinica" selezionata, il sistema individuerà automaticamente l'esatto "Stadio clinico" (sulla base della classificazione CDC del 1993) da inviare tra i dati a ISS.

![](_page_26_Picture_148.jpeg)

Figura 34 – Dati della malattia per HIV

<span id="page-26-0"></span>Esaminiamo nel dettaglio **le cards dei Dati della Malattia della scheda di segnalazione di Monkeypox.**

#### **1. Sintomatologia** permette di inserire i sintomi.

La risposta alla domanda relativa alla presenza di sintomi del paziente è preimpostata a SCONOSCIUTO ovvero è stata avviata una indagine senza risultati, le altre opzioni sono NON DISPONIBILE, ovvero l'operatore non ha informazioni perché non ha avviato una indagine, No (non vi sono sintomi) oppure SI.

Cliccando su SI i sintomi sono selezionabili tra quelli presenti nell'elenco che viene reso disponibile e inserita la data di inizio sintomi, ovvero la data di comparsa del primo sintomo.

![](_page_27_Picture_0.jpeg)

Nel caso in cui si è inserito un campo sbagliato è possibile eliminarlo mediante il tasto ELIMINA posto in fondo a destra.

Da notare che se si è in precedenza selezionato SI e si vuole modificare con NO va prima eliminata tutta la lista.

| Sintomatologia                                                                |              |                     |          |
|-------------------------------------------------------------------------------|--------------|---------------------|----------|
| Il paziente presenta sintomi?                                                 |              |                     |          |
| $\bigcirc$ Si $\bigcirc$ No $\bigcirc$ Sconosciuto $\bigcirc$ Non disponibile |              |                     |          |
| Sintomi                                                                       |              | Data inizio sintomi |          |
| Seleziona                                                                     | $\checkmark$ | GG/MM/AAAA          | 自        |
|                                                                               |              |                     |          |
|                                                                               |              |                     |          |
| Altro                                                                         |              |                     |          |
| Inserisci                                                                     |              |                     | Aggiungi |
|                                                                               |              |                     |          |

Figura 35 - Sintomatologia

<span id="page-27-0"></span>Per l'HIV non è presente la card "Sintomatologia".

**2. Criteri epidemiologici permette di inserire eventuali criteri epidemiologici.** 

Di default come prima è impostato a SCONOSCIUTO ma è possibile anche selezionare NON NOTO, NO, SI. Nel caso in cui si selezioni SI vanno inseriti dei criteri dalla lista preimpostata, è possibile inserirne di nuovi mediante ALTRO. Nel caso in cui si è inserito un campo sbagliato è possibile eliminarlo mediante il tasto ELIMINA posto in fondo a destra. Se si è selezionato SI e si vuole modificare in NO va prima eliminata tutta la lista.

![](_page_27_Picture_113.jpeg)

![](_page_27_Figure_9.jpeg)

<span id="page-27-1"></span>**3. Criteri di laboratorio permette di inserire tutti i criteri di laboratorio.**

Come prima è impostato di default a SCONOSCIUTO ma è possibile modificare la selezione. Selezionando SI si abilita il pulsante AGGIUNGI CRITERIO DI LABORATORIO e ALTRO. Cliccando sul primo si apre una mascherina dove è possibile inserire per ogni singola voce (ogni singolo esame sostenuto) presente in Informazioni di laboratorio l'esito, il laboratorio e la data. Anche nel caso di esito negativo vanno inseriti tutti i criteri. Nel caso in cui si è inserito un campo sbagliato è possibile eliminarlo mediante il tasto ELIMINA posto in fondo a destra. Se si è selezionato SI e si vuole modificare in NO va prima eliminata tutta la lista.

![](_page_28_Picture_0.jpeg)

![](_page_28_Picture_82.jpeg)

![](_page_28_Figure_2.jpeg)

<span id="page-28-0"></span>![](_page_28_Picture_83.jpeg)

Figura 38 – Aggiunta criteri di laboratorio

<span id="page-28-1"></span>**4. Richiesta isolamento** di default è impostata sul NO, selezionando SI va inserita la data di inizio isolamento

![](_page_28_Picture_84.jpeg)

![](_page_28_Figure_7.jpeg)

<span id="page-28-2"></span>**5. Vaccinazioni** di default è impostata sul NO, selezionando SI è possibile inserire vaccini sia consultando l'anagrafe vaccinale regionale dei vaccini sia inserendo manualmente una vaccinazione. Nel primo caso cliccando su CONSULTA ALTRI VACCINI EFFETTUATI DAL PAZIENTE il sistema restituisce tutti i vaccini effettuati dal paziente ed è possibile aggiungerli. Nel secondo caso cliccando su AGGIUNGI VACCINAZIONE è possibile inserire il vaccino fatto inserendo data vaccinazione, nome commerciale del vaccino, lotto e numero dosi.

<sup>–</sup> Istruzioni Sorveglianza Malattie Infettive-

![](_page_29_Picture_0.jpeg)

![](_page_29_Picture_59.jpeg)

![](_page_29_Figure_2.jpeg)

<span id="page-29-0"></span>![](_page_29_Picture_60.jpeg)

![](_page_29_Figure_4.jpeg)

<span id="page-29-1"></span>![](_page_29_Picture_61.jpeg)

![](_page_29_Figure_6.jpeg)

<span id="page-29-2"></span>**6. Informazioni cliniche aggiuntive** permette di inserire delle informazioni non presenti prima. Selezionato lo stato in vita al momento della diagnosi (SI, diagnosi autoptica) è possibile definire se il paziente è già stato trattato in passato (di default impostato a NON NOTO), selezionando SI è obbligatorio inserire struttura sanitaria ed eventuale data inizio terapia

![](_page_30_Picture_0.jpeg)

![](_page_30_Picture_90.jpeg)

Figura 43 – Informazioni cliniche aggiuntive

#### <span id="page-30-0"></span>**3.1.5.1 Altre cards per Dati della malattia**

**Terapia e chemioprofilassi** per determinate patologie, è presente anche la seguente card**,** che permette la quale indaga sulla presenza di Terapie e chemioprofilassi.

![](_page_30_Picture_91.jpeg)

![](_page_30_Figure_6.jpeg)

<span id="page-30-1"></span>Selezionando Si viene aperto un pop up che permette l'inserimento dei seguenti dati:

- Tipologia (Terapia, Chemioprofilassi)
- **•** Farmaci
- Data inizio
- Data fine
- Esito terapia (trattamento completato, guarito, fallimento terapeutico, decesso a causa della malattia, decesso per altra causa, trattamento in corso, trasferito, non noto, perso al follow up)

<sup>–</sup> Istruzioni Sorveglianza Malattie Infettive-

![](_page_31_Picture_0.jpeg)

![](_page_31_Picture_119.jpeg)

Figura 45 – Aggiunta terapia e chemioprofilassi

<span id="page-31-0"></span>**Sede anatomica** Se richiesti sulla base della malattia selezionata in questa area l'utente compila i campi relativi alla localizzazione della malattia:

- Prima localizzazione (si veda Tabella E "Sede Anatomica Prima localizzazione della malattia" [5] ed eventuali integrazioni riportate al capitolo **Error! Reference source not found.**)
- Altra localizzazione (si veda Tabella F "Sede Anatomica Altra Localizzazione" [5] ed eventuali integrazioni riportate al capitolo **Error! Reference source not found.**)

![](_page_31_Picture_120.jpeg)

Figura 46 – Sede Anatomica

<span id="page-31-1"></span>Dalla machera dello step 5:

Cliccando su **Torna indietro** è possibile tornare allo step precedente

Cliccando su **Annulla Segnalazione** è possibile annullare la bozza

Cliccando su **Salva ed esci** è possibile uscire e salvare la bozza

Cliccando su **Salva e Continua** si procede allo *step 6***, Anamnesi,** ove la patologia preveda questa compilazione, altrimenti questo step viene saltato.

![](_page_32_Picture_0.jpeg)

### **3.1.6 Anamnesi**

![](_page_32_Picture_59.jpeg)

Figura 47 – Anamnesi

<span id="page-32-0"></span>Attualmente per la scheda di Anamnesi sono presenti solo due cards per la Monkeypox.

**Sequele o eventi correlabili derivanti dalla malattia** di default impostata su NON NOTO. Selezionando SI viene abilitato il tasto AGGIUNGI SEQUELA O EVENTO CORRELABILE e cliccando si apre una maschera che permette di inserire la Patologia (da una lista preimpostata) il Tipo (sequela o evento) e la data inizio

<span id="page-32-1"></span>![](_page_32_Picture_60.jpeg)

Figura 48 – Sequele o eventi

![](_page_33_Picture_0.jpeg)

![](_page_33_Picture_123.jpeg)

![](_page_33_Figure_2.jpeg)

<span id="page-33-0"></span>1. **Fattori predisponenti / Patologie croniche** che permette di inserire eventuali patologie; il valore impostato di default è NON NOTO, selezionando SI, è obbligatorio inserire il fattore scegliendo tra quelli del menù a tendina.

![](_page_33_Picture_124.jpeg)

Figura 50 – Fattori predisponenti

<span id="page-33-1"></span>Cliccando su **Torna indietro** è possibile tornare allo step precedente Cliccando su **Annulla Segnalazione** è possibile annullare la bozza Cliccando su **Salva ed esci** è possibile uscire e salvare la bozza Cliccando su **Salva e Continua** si procede allo *step 7***, Esposizione e contatti**

#### **3.1.6.1 Altre cards di Anamnesi**

A seconda della malattia che si sta inserendo potrebbero essere presenti una o più delle seguenti cards da compilare per l'anamnesi:

Farmacoresistenze

![](_page_33_Figure_10.jpeg)

![](_page_33_Figure_11.jpeg)

<span id="page-33-2"></span>In questa card è possibile inserire eventuali resistenze ai farmaci e in che modo è arrivata la conferma delle stesse.

Cliccando su Aggiungi farmacoresistenza si apre un pop up per l'inserimento

![](_page_34_Picture_0.jpeg)

![](_page_34_Picture_80.jpeg)

Figura 52 – Aggiungi farmaco resistenza

<span id="page-34-0"></span>Inserita la Data Esame va definito il farmaco e l'eventuale conferma per cui l'esame è stato effettuato

È obbligatorio definire il Farmaco e il Livello di resistenza, invece è facoltativo definire la Conferma che oltretutto non è prevista per tutte le malattie.

Per ogni Data esame possono essere inseriti più farmaci e più conferme.

| Aggiungi rilevazione di farmacoresistenza |              |                 |                       |                          |                | $\boxed{\omega}$<br>$\times$ |
|-------------------------------------------|--------------|-----------------|-----------------------|--------------------------|----------------|------------------------------|
| Data esame                                |              |                 |                       |                          |                |                              |
| GG/MM/AAAA                                | ₿            |                 |                       |                          |                |                              |
| Farmaco                                   |              |                 | Livello di resistenza |                          |                |                              |
| Seleziona                                 |              | $\checkmark$    | Seleziona             |                          | $\checkmark$   | Rimuovi                      |
| Farmaco                                   |              |                 | Livello di resistenza |                          |                |                              |
| Seleziona                                 |              | $\checkmark$    | Seleziona             |                          | $\checkmark$   | Rimuovi                      |
| <b>+ Aggiungi farmaco</b>                 |              |                 |                       |                          |                |                              |
| Gene                                      |              | Enzima prodotto |                       | Tipo di conferma         |                |                              |
| Seleziona                                 | $\checkmark$ | Seleziona       | $\checkmark$          | $\overline{\phantom{a}}$ | <b>Rimuovi</b> |                              |
| Gene                                      |              | Enzima prodotto |                       | Tipo di conferma         |                |                              |
| Seleziona                                 | $\checkmark$ | Seleziona       | $\checkmark$          | $\overline{\phantom{a}}$ | Rimuovi        |                              |
| <b>+ Aggiungi conferma</b>                |              |                 |                       |                          |                |                              |

Figura 53 – Aggiungi rilevazione di farmacoresistenza

<span id="page-34-1"></span>Definiti il Gene e l'Enzima prodotto da liste preimpostate il sistema in automatico definisce il Tipo di conferma.

#### Malformazioni neonatali

![](_page_34_Figure_10.jpeg)

Figura 54 – Malformazioni neonatali

<span id="page-34-2"></span>In questa card è possibile inserire eventuali malformazioni.

#### Cliccando su SI

![](_page_35_Picture_0.jpeg)

### Aggiungi malformazioni neonatali

![](_page_35_Picture_84.jpeg)

 $\boxed{3}$  X

#### Figura 55 – Aggiungi malformazioni neonatali

#### <span id="page-35-0"></span>Vanno definiti

- Data rilevazione
- Tipo malformazione, campo libero
- Metodo rilevazione, campo libero

#### Informazioni gravidanza della madre/ Informazioni gravidanza

![](_page_35_Picture_85.jpeg)

Figura 56 – Informazioni gravidanza della madre

<span id="page-35-1"></span>Le due sezioni presentano i medesimi dati.

La sezione Informazioni gravidanza della madre definisce il caso in cui il bimbo è stato contagiato e si vogliono raccogliere informazioni sulla madre, la sezione Informazioni gravidanza definisce il caso in cui sia la donna in stato di gravidanza contagiata.

<sup>–</sup> Istruzioni Sorveglianza Malattie Infettive-

![](_page_36_Picture_0.jpeg)

I dati che vengono richiesti sono:

- Data ultima mestruazione
- Sono Presenti gravidanze precedenti?
	- o N° Gravidanze
	- o N° Parti
	- o N° Nati Viventi
	- o N° Nati Morti
- Sono presenti aborti precedenti?
	- o N° Aborti
- Assistenza prenatale
	- o Data Prima Visita
- N° minori conviventi durante la gravidanza
	- o Di cui vaccinati per la malattia segnalata

#### Informazioni nato

![](_page_36_Picture_150.jpeg)

#### Figura 57 – Informazioni nato

<span id="page-36-0"></span>In questa card è possibile dettagliare tutte le informazioni del nascituro da madre contagiata

Vengono richiesti i dati:

- È noto il peso alla nascita?
	- o Peso del nato alla nascita
- È nota l'età gestazionale
	- o Età gestazionale
- È nota l'età al momento della diagnosi?
	- o Anni diagnosi
	- o Mesi diagnosi

Informazioni madre

![](_page_37_Picture_0.jpeg)

![](_page_37_Picture_120.jpeg)

Figura 58 – Informazioni madre

<span id="page-37-0"></span>In questa sezione è possibile dettagliare i dati della madre; nello specifico tutti i campi richiesti sono:

- Nome
- Cognome
- Età della madre durante il parto
- Occupazione della madre durante il parto
- La madre è stata vaccinata per la malattia?
	- o Data vaccinazione
- Test screening prima della gravidanza
	- o Data test
	- o Risultato
- Test screening durante la gravidanza
	- o Data test
	- o Risultato
- Malattia simile alla rosolia
	- o Settimana
	- o Data esordio
	- o Informazioni cliniche
- Esposizione a casi noti di malattie

![](_page_38_Picture_0.jpeg)

- o Fonte di esposizione
- o Luogo presumibile dell'esposizione al contagio
- o Informazioni di laboratorio

### **3.1.7 Esposizione e contatti**

![](_page_38_Picture_125.jpeg)

Figura 59 – Esposizione e contatti

<span id="page-38-0"></span>Le cards presenti in questo step dipendono dal tipo di patologia che si sta segnalando.

Per la scabbia o per il COVID, per esempio, sono presenti solo la card Esposizione e la card Contatti. Nel caso del **Monkeypox** avremo:

1. **Esposizione**: è possibile inserire il Tipo di Trasmissione dalla lista. Viene inoltre richiesto se è presente un veicolo, la risposta è preimpostata a Non noto, e nel caso la risposta sia SI va inserito il Tipo Veicolo, sempre selezionando dalla relativa lista.

![](_page_38_Picture_126.jpeg)

![](_page_38_Figure_11.jpeg)

<span id="page-38-1"></span>2. **Viaggi e soggiorni** di default è impostata a Non noto. Scegliendo SI, va selezionato il viaggio mediante il tasto AGGIUNGI VIAGGIO, da cui si apre una finestra dove è possibile inserire una serie di informazioni relative al viaggio quali: motivo del viaggio, stato , provincia località, tipologia struttura ricettiva e periodo.

![](_page_39_Picture_0.jpeg)

Figura 61 – Viaggi e soggiorno

<span id="page-39-0"></span>![](_page_39_Picture_83.jpeg)

![](_page_39_Figure_3.jpeg)

<span id="page-39-1"></span>3. **Contatti con persone o collettività (durante il periodo di contagioistà)**: è possibile inserire eventuali contatti o collettività frequentati nel periodo di contagiosità, suddivisa in due sottosezioni: la parte relativa ai contatti e la parte relativa alle collettività. Di default entrambe le risposte alle domande sono impostate a NO.

![](_page_39_Picture_84.jpeg)

I campi indicati con \* sono obbligator

Figura 63 – Contatti con persone e collettività

Se si risponde SI alla domanda sui contatti vanno inseriti i contatti mediante una finestra, che si apre cliccando su AGGIUNGI CONTATTO, che chiede di inserire il contatto con gli stessi parametri visti nel caso di ricerca paziente, inserito il contatto si torna sulla maschera iniziale e vanno inseriti il grado di relazione e i giorni dall'ultimo contatto.

<sup>–</sup> Istruzioni Sorveglianza Malattie Infettive-

![](_page_40_Picture_0.jpeg)

![](_page_40_Picture_88.jpeg)

Figura 64 – Aggiungi contatto

<span id="page-40-0"></span>

| Il paziente è entrato in contatto con persone durante il periodo di contagiosità? |                                    |                             |         |
|-----------------------------------------------------------------------------------|------------------------------------|-----------------------------|---------|
| <b>Si</b><br><b>No</b>                                                            |                                    |                             |         |
| Nome                                                                              | Cognome                            | Codice                      | Elimina |
| dina                                                                              | dino                               | DDDNNN68L68F251L            |         |
| Data di Nascita                                                                   | Grado di relazione                 | Giorni dall'ultimo contatto |         |
| 28/07/1968                                                                        | $\checkmark$<br>Compagno dei figli | $\checkmark$                |         |

Figura 65 – Contatto aggiunto

<span id="page-40-1"></span>Rispondendo a SI alla domanda relativa alla collettività, cliccando su AGGIUNGI COLLETTIVITA' FREQUENTATA si apre una finestra che permette di inserire tipologia e nome collettività, periodo di frequentazione.

![](_page_40_Picture_89.jpeg)

Figura 66 – Aggiungi collettività frequentata

Cliccando su **Torna indietro** è possibile tornare allo step precedente

Cliccando su **Annulla Segnalazione** è possibile annullare la bozza

Cliccando su **Salva ed esci** è possibile uscire e salvare la bozza

Cliccando su **Salva e Continua** si procede allo *step 8***, Riepilogo**

![](_page_41_Picture_0.jpeg)

### **3.1.8 Riepilogo**

Nello step di riepilogo vengono visualizzati tutti i dati della segnalazione inseriti, in modo da poter fare un controllo prima dell'invio della segnalazione in ATS.

| Nuova segnalazione   27/09/2022   MONKEYPOX   CINSETDUE CITTASISS |                          |                       |                                          |
|-------------------------------------------------------------------|--------------------------|-----------------------|------------------------------------------|
| 8 - Riepilogo segnalazione                                        |                          |                       | 00000000                                 |
| $\leftarrow$ Torna indietro                                       |                          |                       |                                          |
| Dati del segnalatore                                              |                          |                       |                                          |
| <b>Codice fiscale</b>                                             | Cognome                  | Nome                  | ATS di appartenenza                      |
| DDDVJR93P69M006M                                                  | <b>Cognome Mmg PIs R</b> | <b>Nome Mmg Pls R</b> | ATS DELLA CITTA' METROPOLITANA DI MILANO |
| <b>Dati paziente</b>                                              |                          |                       |                                          |
| <b>Codice fiscale</b>                                             | Cognome                  | Nome                  | Sesso                                    |
| <b>CTTCST88S11E507P</b>                                           | <b>CITTASISS</b>         | <b>CINSETDUE</b>      | Maschio                                  |
| Data di Nascita                                                   | Senza fissa dimora       |                       |                                          |
| 11/11/1988                                                        | <b>No</b>                |                       |                                          |
| <b>Malattia</b>                                                   |                          |                       |                                          |
| Malattia selezionata                                              | <b>Tipo segnalazione</b> | Ricovero              | Richiesta isolamento                     |
| <b>MONKEYPOX</b>                                                  | Immediata                | <b>No</b>             | No                                       |
|                                                                   |                          |                       |                                          |
| Annulla segnalazione                                              |                          |                       | Invia segnalazione<br>Salva ed esci      |

Figura 67 – Riepilogo

<span id="page-41-0"></span>Cliccando su **Torna indietro** è possibile tornare allo step precedente Cliccando su **Annulla Segnalazione** è possibile annullare la bozza Cliccando su **Salva ed esci** è possibile uscire e salvare la bozza Cliccando su **INVIA SEGNALAZIONE** si procede *con l'invio della segnalazione*

### **3.1.9 Invio segnalazione**

Nella sezione sottostante è possibile procedere con la stampa del riepilogo o uscire e tornare alla home page

<span id="page-41-1"></span>![](_page_41_Picture_8.jpeg)

![](_page_42_Picture_0.jpeg)

Solo nel caso di COVID dalla stessa pagina è possibile inserire un test o prenotare un accertamento.

![](_page_42_Picture_60.jpeg)

Figura 69 – Pagina di conferma per COVID 19

<span id="page-42-0"></span>Per alcune patologie(epatiti virali acute altre, malattia di jakob-creutzfeldt, zika, febbre virale west nile, altre meningiti virali specificate, dengue, legionellosi, coronavirus covid-19, rosolia, lebbra, malaria, rosolia congenita, tubercolosi, botulismo, febbre da chikungunya, malattia batterica invasiva, morbillo, influenza) è possibile scaricare le schede speciali che dovranno essere compilate a mano e poi inoltrare via mail.

![](_page_42_Picture_61.jpeg)

Figura 70 – Pagina di conferma con Schede Speciali

<span id="page-42-1"></span>Le segnalazioni per HIV dopo l'invio della segnalazione hanno lo Stato direttamente in "Chiusa".

– Istruzioni Sorveglianza Malattie Infettive-

![](_page_43_Picture_0.jpeg)

### **3.2 Modifica /Eliminazione di una segnalazione**

Per modificare o eliminare una segnalazione, selezionare la segnalazione di interesse dalla lista **Ultime Segnalazioni** (qualora non sia tra le cinque mostrate in home page cliccare su **VEDI TUTTE**  LE SEGNALAZIONI e ricercarla mediante i filtri posti in alto). Per eliminare una segnalazione la stessa deve trovarsi nello stato *BOZZA*. È possibile ,anche, visualizzare tutte le segnalazioni modificabili/eliminabili aprendole dal box in alto *Segnalazioni da completare (CORREGGI SEGNALAZIONE) o Segnalazioni errare (MODIFICA)* cliccando sul dettaglio della lista restituita dal sistema.

Selezionata la segnalazione di interesse

![](_page_43_Picture_101.jpeg)

Figura 71 – Modifica/Elimina Segnalazione

<span id="page-43-0"></span>È possibile procedere con l'eliminazione, mediante il tasto ELIMINA SEGNALAZIONE posto in alto a sinistra

#### Elimina segnalazione  $\boxed{\text{III}}$

È possibile procedere con la modifica della segnalazione mediante il tasto CORREGGI SEGNALAZIONE posto in alto a sinistra

**Correggi segnalazione** 

![](_page_44_Picture_0.jpeg)

## **4. Ricerca Paziente**

Per consultare tutti gli eventi correlati a una malattia infettiva accertata o sospetta che sono associati a un Paziente, utilizzare il menù a sinistra **Pazienti.**

Nel menu "Pazienti" utilizzare gli stessi criteri indicati nel *step 1* del par. 3.1 per individuare il paziente.

Senza impostare alcun filtro il sistema in automatico permette all'operatore di visualizzare tutti i pazienti per cui ha la visibilità nella lista in basso.

![](_page_44_Picture_80.jpeg)

Figura 72 – Ricerca paziente

Come già visto in precedenza, è possibile effettuare una ricerca puntuale mediante CODICE IDENTIFICATIVO.

|                                              |               |                                                         |                                                                                                    |                                                                               |                    |                | A. Cognome Mmg Pls R Nome Mmg Pls R, MMG-PLS [R] - MMG/PDF MMGPLS NOME MMGPLS COGNOME ~ |                                          |
|----------------------------------------------|---------------|---------------------------------------------------------|----------------------------------------------------------------------------------------------------|-------------------------------------------------------------------------------|--------------------|----------------|-----------------------------------------------------------------------------------------|------------------------------------------|
| 长<br>Regione<br>Lombardia                    |               |                                                         | SMI - Sistema di Sorveglianza delle Malattie Infettive                                                                   |                                                                               |                    |                |                                                                                         |                                          |
| Home                                         | ⊜<br>金        | Cerca paziente                                          |                                                                                                    |                                                                               |                    |                |                                                                                         |                                          |
| Segnalazioni                                 | ₿             | Ricerca paziente                                        |                                                                                                    |                                                                               |                    |                |                                                                                         |                                          |
| Accertamenti e Test                          | $\vee$ $\sim$ | $\bullet$ Codice identificativo $\circ$ Dati anagrafici |                                                                                                    |                                                                               |                    |                |                                                                                         |                                          |
| Pazienti                                     | 辰             | Tipo codice identificativo:                             |                                                                                                    | Codice identificativo                                                         |                    |                |                                                                                         |                                          |
| Monitoraggio                                 | Q             | Codice fiscale                                          |                                                                                                    | $\checkmark$<br>Inserire un codice fixcale definitivo (EL 'XXXXXX99X99X999XY) |                    |                |                                                                                         |                                          |
|                                              |               | <b>Codice fiscale</b>                                   |                                                                                                    | Carroo obbligatorio                                                           |                    |                |                                                                                         |                                          |
| Deleghe                                      | $d\mathbf{h}$ | Straniero temporaneamente presente                      |                                                                                                    |                                                                               |                    |                |                                                                                         | Cerca                                    |
| Notizie e Comunicazioni                      | $\circ$       | Europeo non iscritto                                    |                                                                                                    |                                                                               |                    |                |                                                                                         |                                          |
|                                              |               | Tessera Europea Assicurazione Malattia                  |                                                                                                    |                                                                               |                    |                |                                                                                         |                                          |
|                                              |               | Codice fiscale provvisorio<br>Coc                       |                                                                                                    | $+$ iome                                                                      | Sesso              | Segnalazioni   | Contatti O                                                                              |                                          |
|                                              |               | Padankinn,                                              |                                                                                                    |                                                                               |                    |                |                                                                                         |                                          |
|                                              |               | AAABBB17A13B157R<br>BCDBDB11A01F205R                    | AAABBBB<br>ABCDABCDABCDABCDABCDABCD                                                                                      | AAAA<br>ABCDABCDABCDABCDABCDABCD                                              | Maschio<br>Maschio | 1<br>1         |                                                                                         | Dettaglio<br>Dettaglio                   |
|                                              |               | CMBCBT50A01Z154N                                        | CAMBIATO                                                                                                    | CAMBIATO                                                                      | Maschio            | h              |                                                                                         | Dettaglio                                |
|                                              |               | CTTCST88511E507P                                        | CINSETDUE                                                                                                    | CITTASISS                                                                     | Maschio            | $\overline{z}$ |                                                                                         | Dettaglio                                |
|                                              |               | <b>DDDLLL83L68F251L</b>                                 | dina                                                                                                    | dino                                                                          | Femmina            | $\circ$        |                                                                                         | Dettaglio                                |
|                                              |               |                                                         | Vuoi segnalare un paziente non presente in Anagrafica? Aggiungi paziente                                                 |                                                                               |                    |                | $\langle \cdot, \cdot \rangle \leq \epsilon$                                            | $3 \rightarrow \infty$<br>$\overline{2}$ |
|                                              |               |                                                         |                                                                                                    |                                                                               |                    |                |                                                                                         |                                          |
|                                              |               |                                                         |                                                                                                    |                                                                               |                    |                |                                                                                         |                                          |
|                                              |               |                                                         |                                                                                                    |                                                                               |                    |                |                                                                                         |                                          |
|                                              |               |                                                         |                                                                                                    |                                                                               |                    |                |                                                                                         |                                          |
| Sistema di Sorveglianza di Regione Lombardia |               |                                                         |                                                                                                    |                                                                               |                    |                |                                                                                         |                                          |
|                                              |               |                                                         | Copyright Regione Lombardia tutti i diritti Riservati CF 80050050154 - Plazza Città di Lombardia, 1 20124 Milano v.2.0.0 |                                                                               |                    |                |                                                                                         |                                          |

Figura 73 – Ricerca paziente per codice identificativo

<span id="page-44-0"></span>O effettuare una ricerca mediante dati anagrafici (dati dalla combinazione nome, cognome, sesso; cognome, data di nascita, sesso)

![](_page_45_Picture_0.jpeg)

|                                    |                 |                                                                                                    |                  |                 | A Cognome Mmg PIs R Nome Mmg PIs R, MMG-PLS [R] - MMG/PDF MMGPLS NOME MMGPLS COGNOME v [+ |       |
|------------------------------------|-----------------|----------------------------------------------------------------------------------------------------|------------------|-----------------|-------------------------------------------------------------------------------------------|-------|
| <b>Regione</b><br><b>Combardia</b> |                 | SMI - Sistema di Sorveglianza delle Malattie Infettive                                                             |                  |                 |                                                                                           |       |
| Home                               | 仚               | Cerca paziente                                                                                                    |                  |                 |                                                                                           |       |
| Segnalazioni                       | ⊟               | <b>Ricerca paziente</b>                                                                                            |                  |                 |                                                                                           |       |
| Accertamenti e Test                | $\vee$ $\infty$ | Codice identificativo . Dati anagrafici                                                                            |                  |                 |                                                                                           |       |
| Pazienti                           | 疼               | Nome paziente                                                                                                    | Cognome paziente | Data di Nascita | Sesso paziente                                                                            |       |
| Monitoraggio                       | Q               | Inserisci                                                                                                    | Inserisci        | GG/MM/AAAA      | Maschio C Femmina<br>$\theta$ $\circ$                                                     |       |
| Deleghe                            | ఉ               | Inserire una delle seguente combinazioni per eseguire la ricerca:<br>1) sesso, cognome (paziente), data di nascita |                  |                 |                                                                                           | Cerca |
| Notizie e Comunicazioni            | $\mathcal{L}$   | 2) sesso, cognome (paziente), nome (paziente)                                                                      |                  |                 |                                                                                           |       |

Figura 74 – Ricerca paziente per dati anagrafici

<span id="page-45-0"></span>Qualora il paziente non risulti nella lista è possibile inserirlo mediante **AGGIUNGI PAZIENTE** Per selezionare il paziente di interesse cliccare su **DETTAGLIO**

![](_page_45_Picture_63.jpeg)

<span id="page-45-1"></span>Vuoi segnalare un paziente non presente in Anagrafica? Aggiungi paziente

![](_page_45_Figure_6.jpeg)

Cliccando sul dettaglio si apre il dettaglio del paziente con i dati anagrafici, recapiti, residenza e domicilio, la lista delle segnalazioni che sono associate ad esso, le pratiche, i test, eventuali accertamenti prenotati e scaricare il PDF del dettaglio.

![](_page_46_Picture_0.jpeg)

![](_page_46_Picture_52.jpeg)

Figura 76 – Dettaglio paziente

<span id="page-46-0"></span>I dati visualizzati non sono modificabili, è però possibile prenotare un nuovo accertamento (sia dall'azione rapida in alto sia dal" + "posto in basso) inserire l'esito di un tampone o aprire una nuova segnalazione

![](_page_46_Picture_53.jpeg)

![](_page_46_Figure_5.jpeg)

## <span id="page-46-1"></span>**5. Test Diagnostici**

– Istruzioni Sorveglianza Malattie Infettive-

![](_page_47_Picture_0.jpeg)

Per registrare un tampone antigenico eseguito ad un paziente per Covid 19, Streptococco o influenza , è possibile dal menù dedicato in alto a sinistra **Accertamenti e test**, dal link presente nelle azioni rapide **Carica Esito Test Covid-19** dopo aver completato l'invio di una segnalazione dalla pagina di conferma, oppure dal dettaglio del Cerca Paziente:

![](_page_47_Picture_118.jpeg)

Figura 78 - Inserimento Test

<span id="page-47-0"></span>Le maschere di inserimento sono per tutti i casi sopra descritti identiche differiscono per:

- Nel caso in cui si clicchi su Accertamenti e Test va ricercato il paziente come descritto sopra
- Nel caso del link delle azioni rapide come prima va ricercato il paziente
- Nel caso in cui si inserisce al termine dell'invio di una segnalazione si apre direttamente la maschera con i dati del paziente
- Nel caso in cui si inserisce dal dettaglio Cerca Paziente si apre direttamente la maschera con i dati del paziente

La maschera di ricerca paziente è analoga a quella della segnalazione (cfr. par. 3.1).

Ricercato il paziente, laddove sia necessario, si atterra sulla maschera **Dati Paziente e Test Diagnostico.**

Come nei casi già visti, i dati del paziente sono in lettura, è obbligatorio inserire il numero di telefono e si può inserire in modo facoltativo mail e professione.

I dati di residenza non sono modificabili, il dato senza fissa dimora è impostato a Si ma può essere modificato

<sup>–</sup> Istruzioni Sorveglianza Malattie Infettive-

![](_page_48_Picture_0.jpeg)

![](_page_48_Picture_57.jpeg)

Figura 79 – Test diagnostico

<span id="page-48-0"></span>Nella CARD DETTAGLIO TEST vanno inseriti:

- Tipologia test (da una lista preimpostata)
- Setting (da una lista preimpostata)
- Data esecuzione
- Orario esecuzione

![](_page_48_Picture_58.jpeg)

<span id="page-48-1"></span>Figura 80 – Dettaglio test

![](_page_49_Picture_0.jpeg)

Nella CARD ESITO DEL TEST va inserito l'esito del test (Positivo, Negativo) e il link epidemiologico (SI, NO, NON NOTO)

![](_page_49_Picture_54.jpeg)

Figura 81 – Esito test

<span id="page-49-0"></span>Cliccando su **Torna indietro** è possibile tornare allo step precedente Cliccando su **CONTINUA** si procede *con lo step successivo* Viene visualizzato il **Riepilogo inserimento test**

![](_page_49_Picture_55.jpeg)

<span id="page-49-1"></span>Figura 82 – Riepilogo inserimento test

![](_page_50_Picture_0.jpeg)

E cliccando su **INSERISCI TEST** il sistema chiede la conferma dell'operazione e viene visualizzata la pagina di esito

![](_page_50_Picture_71.jpeg)

Figura 83 – Esito test inserito

<span id="page-50-0"></span>A partire dal completamento dell'operazione, è possibile, inserire una nuova segnalazione

Inoltre è possibile cercare il test e scaricare la ricevuta del tampone cliccando su **accertamenti e** 

![](_page_50_Picture_72.jpeg)

![](_page_50_Picture_73.jpeg)

<span id="page-50-1"></span>![](_page_50_Figure_8.jpeg)

![](_page_51_Picture_0.jpeg)

### **6. Accertamenti Diagnostici**

Per inserire una prenotazione di un accertamento diagnostico è possibile dal link presente nelle azioni rapide **Prenota accertamento,** dopo aver completato l'invio di una segnalazione dalla pagina di conferma, oppure dal dettaglio del Cerca Paziente.

- Nel caso del link delle azioni rapide si apre la pagina di ricerca segnalazione
- Nel caso in cui si inserisce al termine dell'invio di una segnalazione si apre la maschera di Seleziona Prestazione
- Nel caso in cui si inserisce dal dettaglio Cerca Paziente di apre la maschera di Seleziona Prestazione

Analizzando per esempio il primo caso allo *step 1* Seleziona segnalazione va ricercata la segnalazione a cui si vuole associare una prenotazione

È possibile filtrare in base ai parametri corrispondenti alla segnalazione o cliccare sul tasto cerca e visualizzare tutte le segnalazioni inserite dall'operatore

| Regione<br>Lombardia  |                             | SMI - Sistema di Sorveglianza delle Malattie Infettive                                              |                      |                   |                   |                      |                                                       |
|-----------------------|-----------------------------|----------------------------------------------------------------------------------------------------|----------------------|-------------------|-------------------|----------------------|-------------------------------------------------------|
|                       |                             |                                                                                                    |                      |                   |                   |                      |                                                       |
|                       |                             | PRENOTAZIONE ACCERTAMENTO   PRIMOLOTTO TERZACARTA   CORONAVIRUS COVID-19   Tampone Molecolare       |                      |                   |                   |                      |                                                       |
|                       |                             |                                                                                                    |                      |                   |                   |                      |                                                       |
|                       | 1 - Seleziona segnalazione  |                                                                                                    |                      |                   |                   |                      |                                                       |
|                       |                             |                                                                                                    |                      |                   |                   |                      |                                                       |
|                       |                             |                                                                                                    |                      |                   |                   |                      |                                                       |
|                       |                             |                                                                                                    |                      |                   |                   |                      |                                                       |
|                       | <b>Ricerca segnalazione</b> |                                                                                                    |                      |                   |                   |                      |                                                       |
| Codice identificativo |                             |                                                                                                    | Nome paziente        |                   | Cognome paziente  |                      |                                                       |
| Inserisci             |                             |                                                                                                    | Inserisci            |                   | Inserisci         |                      |                                                       |
| Stato                 |                             |                                                                                                    | Malattia Infettiva   |                   | Data inserimento  |                      |                                                       |
| Seleziona             |                             | $\checkmark$                                                                                        | Inserisci            |                   | GG/MM/AAAA        | $\blacksquare$       |                                                       |
|                       |                             |                                                                                                    |                      |                   |                   |                      |                                                       |
|                       |                             |                                                                                                    |                      |                   |                   |                      |                                                       |
|                       | Risultati della ricerca     |                                                                                                    |                      |                   |                   |                      |                                                       |
|                       | Stato                       | In bozza Inviata Presa in carico da ATS O Chiusa ID Archiviata O Errata<br>Codice                   | Malattia             | Nome              | Cognome           | Data di segnalazione | Segnalato da                                          |
|                       | Inviata                     | TRZPML77B02F205U                                                                                    | CORONAVIRUS COVID-19 | PRIMOLOTTO        | <b>TERZACARTA</b> | 28/09/2022           | NOME MMG PLS R COG.                                   |
| Ω<br>$\bigcap$        | Inviata                     | CTTCQN69R10A662P                                                                                    | CORONAVIRUS COVID-19 | <b>CINQUENOVE</b> | <b>CITTASISS</b>  | 28/09/2022           | NOME MMG PLS R COG                                    |
| Ω                     | nviata                      | CTTCST88S11E507P                                                                                    | CORONAVIRUS COVID-19 | CINSETDUE         | <b>CITTASISS</b>  | 28/09/2022           | NOME MMG PLS R COG                                    |
| $\bigcirc$            | Inviata                     | DDDNNN68L68F251L                                                                                    | CORONAVIRUS COVID-19 | dina              | dino              | 23/09/2022           | NOME MMG PLS R COG                                    |
| $\bigcirc$            | nviata                      | SQSMSC68M59I797C                                                                                    | CORONAVIRUS COVID-19 | Cat               | Spark             | 23/09/2022           | NOME MMG PLS R COG                                    |
|                       |                             |                                                                                                    |                      |                   |                   |                      |                                                       |
|                       |                             |                                                                                                    |                      |                   |                   |                      | $2 \rightarrow \infty$<br>$\ll$ $\ll$<br>$\mathbf{1}$ |
|                       |                             |                                                                                                    |                      |                   |                   |                      |                                                       |
|                       |                             |                                                                                                    |                      |                   |                   |                      |                                                       |
|                       |                             | Vuoi prenotare un accertamento non associato ad una segnalazione? Vai alla piattaforma accertamenti |                      |                   |                   |                      |                                                       |
|                       |                             |                                                                                                    |                      |                   |                   |                      |                                                       |

Figura 85 – Prenotazione accertamento – Seleziona segnalazione

<span id="page-51-0"></span>Dopo aver spuntato la segnalazione di interesse è possibile procedere allo step successivo mediante il tasto **continua**

Nel caso in cui non si vuole più procedere con la prenotazione basta cliccare su **ANNULLA PRENOTAZIONE ACCERTAMENTO**

<sup>–</sup> Istruzioni Sorveglianza Malattie Infettive-

![](_page_52_Picture_0.jpeg)

![](_page_52_Picture_90.jpeg)

![](_page_52_Figure_2.jpeg)

<span id="page-52-0"></span>Allo *step 2* **Seleziona Prestazione** è possibile selezionare la malattia per cui si vuol procedere con la prenotazione. Attualmente si possono prenotare accertamenti solo per il COVID

![](_page_52_Picture_91.jpeg)

Figura 87 - Prenotazione accertamento – Seleziona prestazione

#### <span id="page-52-1"></span>Cliccando su **CONTINUA** si procede allo *step 3* **Seleziona Appuntamenti**

È possibile cercare orari disponibili con i seguenti filtri:

- $ATS$
- Struttura
- Fascia oraria

Per eseguire la ricerca o l'ATS o la Struttura devono essere stati valorizzati.

Selezionando per esempio l'ATS di Milano il sistema restituisce tutte le disponibilità presso strutture dell'ATS stessa.

<sup>–</sup> Istruzioni Sorveglianza Malattie Infettive-

![](_page_53_Picture_0.jpeg)

![](_page_53_Picture_47.jpeg)

Figura 88 - Prenotazione accertamento – Seleziona appuntamento

<span id="page-53-0"></span>Fleggando l'appuntamento di interesse si abilita il tasto prosegui in basso a destra.

![](_page_53_Picture_48.jpeg)

Figura 89 - Selezione appuntamento

<span id="page-53-1"></span>Cliccando su **PROSEGUI** si passa allo *step 4* **Riepilogo accertamento**

![](_page_54_Picture_0.jpeg)

![](_page_54_Picture_62.jpeg)

Figura 90 - Prenotazione accertamento – Riepilogo accertamento

<span id="page-54-0"></span>Cliccando su **PRENOTA ACCERTAMENTO** il sistema chiede conferma dell'operazione

![](_page_54_Figure_4.jpeg)

Figura 91 – Conferma prenotazione accertamento

<span id="page-54-1"></span>E restituisce la pagina di Conferma.

Nella pagina di conferma è possibile prenotare un test diagnostico, prenotare un altro accertamento, stampare l'appuntamento appena prenotato e visualizzare i dettagli della segnalazione mediante il tasto **VAI ALLA SEGNALAZIONE** infine, è possibile tornare alla Home Page.

![](_page_55_Picture_0.jpeg)

![](_page_55_Picture_65.jpeg)

Figura 92 – Conferma accertamento prenotato

## <span id="page-55-0"></span>**7. Deleghe segnalazioni**

Un medico può delegare un infermiere per l'inserimento delle sue segnalazioni.

Cliccando nel menù dedicato a sinistra "**Deleghe"** si apre una pagina che permette di visualizzare le deleghe già inserite e di inserirne delle nuove mediante il tasto **CREA NUOVA DELEGA**

<span id="page-55-1"></span>![](_page_55_Picture_6.jpeg)

![](_page_56_Picture_0.jpeg)

Cliccando Crea Nuova Delega si apre un pop-up che permette di ricercare l'operatore che si vuole delegare, in automatico il sistema restituisce tutti i possibili Delegati.

È possibile effettuare una ricerca impostando uno dei parametri e cliccando sul tasto CERCA.

È possibile inserirne dei nuovi inserendo codice fiscale, nome e cognome e cliccando sul tasto **AGGIUNGI.**

![](_page_56_Picture_72.jpeg)

Figura 94 – Ricerca per nuova delega

<span id="page-56-0"></span>Selezionando dalla lista l'operatore che si vuole delegare e cliccando su **CONFERMA.**

| <b>Codice identificativo</b> | <b>Nome</b>               | <b>Cognome</b>               | ↑↓ Ruolo               |          |
|------------------------------|---------------------------|------------------------------|------------------------|----------|
| DDFVJR93P69M015M             | NOME INFERMIERE MMG PLS R | COGNOME INFERMIERE MMG PLS R | INFERMIERE MMG-PLS [R] |          |
|                              |                           |                              | Annulla                | Conferma |

Figura 95 – Nuova delega

<span id="page-56-1"></span>Il sistema restituisce una finestra di riepilogo:

![](_page_56_Picture_73.jpeg)

<span id="page-56-2"></span>Cliccando su **CONFERMA** finale

– Istruzioni Sorveglianza Malattie Infettive-

![](_page_57_Picture_0.jpeg)

![](_page_57_Picture_69.jpeg)

Figura 97 – Richiesta conferma delega

<span id="page-57-0"></span>![](_page_57_Picture_70.jpeg)

![](_page_57_Picture_4.jpeg)

Figura 98 – Conferma delega

<span id="page-57-1"></span>Cliccando su **PROCEDI** il delegato è presente nella lista della pagina iniziale

|                                       |               |                                                        |                           |                              |                        |                   | A Cognome Mmg PIs R Nome Mmg PIs R , MMG-PLS [R] - MMG/PDF MMGPLS NOME MMGPLS COGNOME $\sim$ [ $\rightarrow$ |
|---------------------------------------|---------------|--------------------------------------------------------|---------------------------|------------------------------|------------------------|-------------------|----------------------------------------------------------------------------------------------------|
| <b>Regione</b><br><b>De Lombardia</b> |               | SMI - Sistema di Sorveglianza delle Malattie Infettive |                           |                              |                        |                   |                                                                                                    |
| Home                                  | ⊕<br>仚        | <b>Deleghe concesse</b>                                |                           |                              |                        |                   | Crea nuova delega                                                                                            |
| Segnalazioni                          | 目             | <b>Ricerca delega</b>                                  |                           |                              |                        |                   |                                                                                                    |
| Accertamenti e Test                   | $\vee$ $\sim$ | Codice fiscale                                         |                           | Cognome                      |                        | Nome              |                                                                                                    |
| Pazienti                              | 呉             | Inserisci                                              |                           | Inserisci                    |                        | Inserisci         |                                                                                                    |
| Monitoraggio                          | Ç             |                                                        |                           |                              |                        |                   | Cerca                                                                                                    |
| Deleghe                               | ఉ             |                                                        |                           |                              |                        |                   |                                                                                                    |
| Notizie e Comunicazioni               | $\mathcal{L}$ | <b>Codice identificativo</b>                           | T1 Nome                   | ↑↓ Cognome                   | <b>T.L. Ruolo</b>      | ↑↓ Periodo delega | 11                                                                                                    |
|                                       |               | DDFVJR93P69M015M                                       | NOME INFERMIERE MMG PLS R | COGNOME INFERMIERE MMG PLS R | INFERMIERE MMG-PLS [R] | Permanente        | 団                                                                                                    |
|                                       |               |                                                        |                           |                              |                        |                   | $<<$ $<<$<br>$\rightarrow$                                                                                   |
|                                       |               |                                                        |                           |                              |                        |                   |                                                                                                    |
|                                       |               |                                                        |                           |                              |                        |                   |                                                                                                    |
|                                       |               |                                                        |                           |                              |                        |                   |                                                                                                    |

Figura 99 – Elenco deleghe

<span id="page-57-2"></span>È possibile eliminare una delega inserita mediante l'icona posta in fondo a destra

<span id="page-57-3"></span>![](_page_57_Picture_71.jpeg)

![](_page_57_Figure_11.jpeg)

![](_page_58_Picture_0.jpeg)

L'infermiere delegato, per entrare in delega, dalla schermata di Home Page deve selezionare la voce di Menu **Cambio Delegante.**

![](_page_58_Picture_52.jpeg)

Figura 101 – Cambio Delegante

<span id="page-58-0"></span>Si apre una finestra dove sono presenti tutte le deleghe ricevute ed è possibile selezionare quella di interesse.

![](_page_58_Picture_53.jpeg)

Figura 102 – Scelta delegante

<span id="page-58-1"></span>Il sistema chiede conferma dell'operazione dopodiché l'infermiere può operare in delega.

![](_page_59_Picture_0.jpeg)

![](_page_59_Picture_79.jpeg)

![](_page_59_Figure_2.jpeg)

### <span id="page-59-0"></span>**8. Notizie e Comunicazioni**

Cliccando su Notizie e Comunicazioni saranno visualizzate le Notizie e Comunicazioni dell'ATS di appartenenza dell'operatore loggato.

![](_page_59_Picture_5.jpeg)

Figura 104 - Notizie e Comunicazioni

## <span id="page-59-1"></span>**9.Estrazioni Report Segnalazioni**

Tutti i ruoli avranno la possibilità di scaricare un file con l'elenco segnalazioni in formato csv.

Dalla lista delle **Ultime Segnalazioni** presente in **Home Page** cliccare su **VEDI TUTTE LE SEGNALAZIONI.**

![](_page_60_Picture_0.jpeg)

| $\oplus$<br>命<br>€<br>$\times$ $\sim$<br>呉<br>ç |                            | <b>Malattie infettive frequenti</b><br><b>CORONAVIRUS COVID-19</b>           | Segnala un caso →                                   | <b>MONKEYPOX</b>  |                  |                   | <b>SCABBIA</b>  |                      |                   |                                          |
|-------------------------------------------------|----------------------------|------------------------------------------------------------------------------|-----------------------------------------------------|-------------------|------------------|-------------------|-----------------|----------------------|-------------------|------------------------------------------|
|                                                 |                            |                                                                              |                                                     |                   |                  |                   |                 |                      |                   |                                          |
|                                                 |                            |                                                                              |                                                     |                   |                  |                   |                 |                      |                   |                                          |
|                                                 |                            |                                                                              |                                                     |                   |                  |                   |                 |                      |                   |                                          |
|                                                 |                            |                                                                              |                                                     |                   |                  | Segnala un caso → |                 |                      | Segnala un caso → |                                          |
|                                                 |                            |                                                                              |                                                     |                   |                  |                   |                 |                      |                   |                                          |
|                                                 | <b>Ultime Segnalazioni</b> |                                                                              |                                                     |                   |                  |                   |                 |                      |                   |                                          |
| $\delta b$                                      |                            | In bozza O Inviata O Presa in carico da ATS O Chiusa III Archiviata O Errata |                                                     |                   |                  |                   |                 |                      |                   |                                          |
|                                                 | Stato                      | Codice                                                                       | Malattia                                            | Nome              | Cognome          | Sesso             | Data di Nascita | Data di segnalazione | Segnalato da      |                                          |
|                                                 | Inviata                    | TRZPML77B02F205U                                                             | CORONAVIRUS COVID-19                                | PRIMOLOTTO        | TERZACARTA       | Maschio           | 02/02/1977      | 28/09/2022           | NOME MMG PLS R.   | Dettaglio                                |
|                                                 | Inviata                    | CTTCON69R10A662P                                                             | CORONAVIRUS COVID-19                                | <b>CINQUENOVE</b> | <b>CITTASISS</b> | Maschio           | 10/10/1969      | 28/09/2022           | NOME MMG PLS R    | Dettaglio                                |
|                                                 | Inviata                    | CTTCST88511E507P                                                             | COROMAVIRUS COVID-19                                | CINSETDUE         | <b>CITTASISS</b> | Maschio           | 11/11/1988      | 28/09/2022           | NOME MMG PLS R.   | Dettaglio                                |
|                                                 | Inviata                    | CTTCST88511E507P                                                             | <b>MONKEYPOX</b>                                    | <b>CINSETDUE</b>  | CITTASISS        | Maschio           | 11/11/1988      | 27/09/2022           | NOME MMG PLS R    | Dettaglio                                |
|                                                 | Bozza                      | CTTCST88S11E507P                                                             | SCABBIA                                             | CINSETDUE         | <b>CITTASISS</b> | Maschio           | 11/11/1988      | 27/09/2022           | NOME MMG PLS.     | Vedi tutte le segnalazioni $\rightarrow$ |
|                                                 |                            |                                                                              |                                                     |                   |                  |                   |                 |                      |                   |                                          |
|                                                 | $\circ$                    |                                                                              | Comunicazioni e notizie<br>Nessun risultato trovato |                   |                  |                   |                 |                      |                   | Vedi tutte le notizie e comunicazioni -> |

Figura 105 – Elenco segnalazioni

<span id="page-60-0"></span>Si apre la pagina delle **Segnalazioni** ed è possibile esportare il csv.

|                           |                 |                             |                                                                            |                                                                       |                   |                             |                                 | A Cognome Mmg Pis R Nome Mmg Pis R, MMG-PLS [R] - MMG/PDF MMGPLS NOME MMGPLS COGNOME $\sim$ [+> |                         |                                   |                  |
|---------------------------|-----------------|-----------------------------|----------------------------------------------------------------------------|-----------------------------------------------------------------------|-------------------|-----------------------------|---------------------------------|-------------------------------------------------------------------------------------------------|-------------------------|-----------------------------------|------------------|
| メ<br>Regione<br>Lombardia |                 |                             |                                                                            | SMI - Sistema di Sorveglianza delle Malattie Infettive   Segnalazione |                   |                             |                                 |                                                                                                 |                         |                                   |                  |
| Home                      | ⊕<br>仚          | Segnalazioni                |                                                                            |                                                                       |                   |                             |                                 |                                                                                                 |                         | <b>Ed</b> Apri nuova segnalazione |                  |
| Segnalazioni              | ⊟               | <b>Ricerca segnalazione</b> |                                                                            |                                                                       |                   |                             |                                 |                                                                                                 |                         |                                   |                  |
| Accertamenti e Test       | $\vee$ $\infty$ | Malattia Infettiva          |                                                                            |                                                                       |                   |                             | Codice Fiscale / Identificativo |                                                                                                 |                         |                                   |                  |
| Pazienti                  | 2               | Inserisci                   |                                                                            |                                                                       |                   | Inserisci                   |                                 |                                                                                                 |                         |                                   |                  |
| Monitoraggio              | Q               | Nome                        |                                                                            |                                                                       |                   | Cognome                     |                                 |                                                                                                 |                         |                                   |                  |
|                           |                 | Inserisci                   |                                                                            |                                                                       |                   | Inserisci                   |                                 |                                                                                                 |                         |                                   |                  |
| Deleghe                   | ఊ               | Data di segnalazione Da     |                                                                            | Data di segnalazione A                                                |                   | Stato                       |                                 |                                                                                                 |                         |                                   |                  |
| Notizie e Comunicazioni   | D               | GG/MM/AAAA                  |                                                                            | $\Box$<br>GG/MM/AAAA                                                  |                   | $\blacksquare$<br>Seleziona |                                 |                                                                                                 |                         |                                   | $\checkmark$     |
|                           |                 | <b>Esporta in Csv</b>       |                                                                            |                                                                       |                   |                             |                                 |                                                                                                 |                         |                                   | Cerca<br>Azzera  |
|                           |                 | Risultati della ricerca     | In bozza . Inviata . Presa in carico da ATS . Chiusa . Archiviata . Errata |                                                                       |                   |                             |                                 |                                                                                                 |                         |                                   |                  |
|                           |                 | Stato                       | <b>T.L.</b> Codice                                                         | T1 Malattia                                                           | ↑↓ Nome           | <b>T.L.</b> Cognome         | T1 Sesso                        | ↑↓ Data di Nascita<br>11                                                                        | Data di<br>segnalazione | 11<br>Segnalato da<br>11          |                  |
|                           |                 | Inviata                     | TRZPML77B02F205U                                                           | <b>CORONAVIRUS COVID-19</b>                                           | PRIMOLOTTO        | <b>TERZACARTA</b>           | Maschio                         | 02/02/1977                                                                                      | 28/09/2022              | NOME MMG PLS R                    | <b>Dettaglio</b> |
|                           |                 | Inviata                     | CTTCON69R10A662P                                                           | CORONAVIRUS COVID-19                                                  | <b>CINQUENOVE</b> | <b>CITTASISS</b>            | Maschio                         | 10/10/1969                                                                                      | 28/09/2022              | NOME MMG PLS R                    | <b>Dettaglio</b> |
|                           |                 | Inviata                     | CTTCST88S11E507P                                                           | CORONAVIRUS COVID-19                                                  | CINSETDUE         | <b>CITTASISS</b>            | Maschio                         | 11/11/1988                                                                                      | 28/09/2022              | NOME MMG PLS R.                   | <b>Dettaglio</b> |

Figura 106 - Export Segnalazioni

<span id="page-60-1"></span>È possibile filtrare la ricerca oppure lasciare i campi vuoti e esportare tutte le segnalazioni presenti.

## **10. Estrazioni Report Test Diagnostici**

Tutti i ruoli avranno la possibilità di scaricare un file con l'elenco dei test diagnostici in formato csv

Dal Menu' a sinistra cliccano su **Test Diagnostici → Cerca test**

|                                |                  |                                                        |                   |              |                  |  |          |  |      | A Cognome Mmg PIs R Nome Mmg PIs R , MMG-PLS [R] - MMG/PDF MMGPLS NOME MMGPLS COGNOME $\vee$ [> |  |                    |               |
|--------------------------------|------------------|--------------------------------------------------------|-------------------|--------------|------------------|--|----------|--|------|-------------------------------------------------------------------------------------------------|--|--------------------|---------------|
| Regione<br>Lombardia<br>J<br>ு |                  | SMI - Sistema di Sorveglianza delle Malattie Infettive |                   |              |                  |  |          |  |      |                                                                                                 |  |                    |               |
|                                | ⊜                | Accertamenti e test                                    |                   |              |                  |  |          |  |      |                                                                                                 |  |                    |               |
| Home                           | 仚                |                                                        |                   |              |                  |  |          |  |      |                                                                                                 |  |                    |               |
| Segnalazioni                   | 目                | Codice Fiscale / Identificativo                        |                   |              | Cognome          |  |          |  | Nome |                                                                                                 |  |                    |               |
| Accertamenti e Test            | $\sim$ $\sim$    |                                                        |                   |              |                  |  |          |  |      |                                                                                                 |  |                    |               |
| Nuovo test                     | $^{+}$           | Sesso                                                  |                   | Data test    |                  |  |          |  |      | Tipo test                                                                                       |  |                    |               |
|                                |                  | Seleziona                                              |                   | $\checkmark$ | GG/MM/AAAA       |  |          |  | ₿    | Selezionare un tipo test                                                                        |  |                    | $\checkmark$  |
| Cerca test                     | $\mathsf Q$      |                                                        |                   |              |                  |  |          |  |      |                                                                                                 |  |                    |               |
| Prenota Test                   | $\triangleright$ | <b>Esporta Test in Csv</b>                             |                   |              |                  |  |          |  |      |                                                                                                 |  |                    | Cerca         |
| Pazienti                       | 忌                |                                                        |                   |              |                  |  |          |  |      |                                                                                                 |  |                    |               |
| Monitoraggio                   | Q                | Codice                                                 | <b>11</b> Cognome |              | T1 Nome          |  | T1 Sesso |  |      | <b>11 Tipologia del test</b>                                                                    |  | 11<br>T1 Data test |               |
| Deleghe                        | ఉ                | CTTCST88S11E507P                                       | <b>CITTASISS</b>  |              | <b>CINSETDUE</b> |  | Maschio  |  |      | 2019-nCoV Antigen Test Kit (colloidal gold m                                                    |  | 20/09/2022 00:00   | 日と            |
| Notizie e Comunicazioni        | $\mathcal{D}$    | SDASDA18M43B157X                                       | ASD               |              | ASDA             |  | Femmina  |  |      | AFIAS COVID-19 Ag                                                                               |  | 14/01/2022 11:20   | 日也            |
|                                |                  |                                                        |                   |              |                  |  |          |  |      |                                                                                                 |  | <<                 | $\rightarrow$ |

Figura 107 - Export Test Diagnostici

<span id="page-61-0"></span>È possibile filtrare la ricerca oppure lasciare i campi vuoti e esportare tutti i Test Diagnostici presenti.

Cliccare su "Esporta Test in Csv" e in automatico verrà effettuato il download del file.

<sup>–</sup> Istruzioni Sorveglianza Malattie Infettive-

![](_page_62_Picture_0.jpeg)

## **11. Estrazioni Report Prenotazioni**

Tutti i ruoli avranno la possibilità di scaricare un file con l'elenco delle prenotazioni in formato csv

Dal Menu' a sinistra cliccano su **Test Diagnostici → Cerca test**

![](_page_62_Picture_40.jpeg)

**Figura 108 - Export Prenotazioni**

<span id="page-62-0"></span>Cliccare su "Esporta Prenotazioni in Csv" in automatico verrà effettuato il download del file.

<sup>–</sup> Istruzioni Sorveglianza Malattie Infettive-

![](_page_63_Picture_0.jpeg)

## **12. Invio Mail**

Il Sistema SMI notificherà alle ATS e alla Direzione Sanitaria, tramite email, la creazione di una segnalazione fatta da un medico segnalatore con le seguenti regole:

- segnalazione creata da MMG/ Pediatri:
- l'e-mail di notifica viene inviata da SMI alla ATS di riferimento per tutte le segnalazioni eccetto il COVID;
- segnalazione creata da medici Ospedalieri (struttura pubblica o privata accreditata) o medici RSA:

L'email di notifica è inviate da SMI alla ATS di riferimento per le segnalazioni di patologie diverse dal covid e alla direzione sanitaria per le segnalazioni di tutte le patologie (Incluso il Covid).

Per le malattie infettive che generano allerta (malattie di classe prima e classe seconda) l'oggetto della mail è il seguente:

- mail - oggetto: Allerta Segnalazione SMI - Descrizione malattia - numero: idsegnalazione

ll ruolo 5 Direttore Sanitario (o Medico) è l'unico autorizzato a vedere tutte le segnalazioni effettuate dai medici della sua struttura.

<sup>–</sup> Istruzioni Sorveglianza Malattie Infettive-

![](_page_64_Picture_0.jpeg)

## **13. Monitoraggio**

Mediante la sezione monitoraggio l'operatore ha la possibilità di "monitorare" segnalazioni, eventuali pratiche, test caricati.

La voce Monitoraggio nel menù viene attivata solo per i profili dei medici di medicina generale.

Cliccando sulla voce di menu vengono visualizzati i quattro box contenenti:

![](_page_64_Picture_5.jpeg)

Figura 109 - Monitoraggio

#### <span id="page-64-0"></span>*13.1 Pazienti attualmente "Presi in carico"*

![](_page_64_Picture_97.jpeg)

Figura 110- Monitoraggio paziente preso in carico

<span id="page-64-1"></span>In questa sezione sono presenti tutte le segnalazioni inserite dal medico loggato o dei pazienti per cui lui stesso è il medico curante

![](_page_65_Picture_0.jpeg)

Vengono visualizzate le segnalazioni che si trovano negli stati:

- Inviata
- Caricata
- Presa In Carico

Cliccando sul box si apre la pagina di ricerca paziente.

La lista dei pazienti, e i relativi filtri, avranno anche i due campi

- Malattia
- Stato segnalazione

Nella lista saranno presenti anche i pazienti per cui l'ATS ha aperto una pratica senza segnalazione da parte del medico

Nel caso in cui per lo stesso paziente siano presenti più segnalazioni/pratiche verrà visualizzato solo una volta.

Aprendo poi il dettaglio del singolo paziente sarà visualizzato tutto lo storico.

#### *13.2 Malattie infettive attualmente presenti*

![](_page_65_Picture_111.jpeg)

Figura 111 - Monitoraggio malattie infettive presenti

<span id="page-65-0"></span>In questa sezione sono presenti tutte le malattie infettive per cui è presente almeno una segnalazione nello stato:

- Inviata
- Caricata
- Presa In Carico

![](_page_66_Picture_0.jpeg)

Cliccando sul box si apre una lista delle malattie con il conteggio di quante segnalazioni sono per ogni malattia.

Cliccando sul totale di ogni singola malattia, si apre la ricerca pazienti.

![](_page_66_Picture_58.jpeg)

Figura 112- Monitoraggio ricerca pazienti

#### <span id="page-66-0"></span>*13.3 Segnalazioni effettuate*

![](_page_66_Picture_59.jpeg)

Figura 113 - Monitoraggio segnalazioni effettuate

<span id="page-66-1"></span>In questa sezione sono presenti tutte le segnalazioni inserite dall'operatore collegato o dai suoi delegati (sia infermieri che medici).

– Istruzioni Sorveglianza Malattie Infettive-

![](_page_67_Picture_0.jpeg)

#### *13.4 Test caricati*

|                                   |                 |                                                                       |                   |                |                    |                               | A Cognome Mmg PIs R Nome Mmg PIs R, MMG-PLS [R] - MMG/PDF MMGPLS NOME MMGPLS COGNOME $\sim$ [ $\rightarrow$ |  |  |  |  |
|-----------------------------------|-----------------|-----------------------------------------------------------------------|-------------------|----------------|--------------------|-------------------------------|----------------------------------------------------------------------------------------------------|--|--|--|--|
| Regione<br>Lombardia<br>$\bullet$ |                 | SMI - Sistema di Sorveglianza delle Malattie Infettive   Segnalazione |                   |                |                    |                               |                                                                                                    |  |  |  |  |
|                                   | ⊕               | Accertamenti e test                                                   |                   |                |                    |                               |                                                                                                    |  |  |  |  |
| Home                              | 仚               |                                                                       |                   |                |                    |                               |                                                                                                    |  |  |  |  |
| Segnalazioni                      | 囯               | Codice Fiscale / Identificativo                                       |                   |                | Cognome            | Nome                          |                                                                                                    |  |  |  |  |
| Accertamenti e Test               | $\vee$ $\infty$ |                                                                       |                   |                |                    |                               |                                                                                                    |  |  |  |  |
|                                   |                 | Sesso                                                                 |                   |                | Data test          | Tipo test                     |                                                                                                    |  |  |  |  |
| Pazienti                          | 紀               | Seleziona                                                             |                   |                | GG/MM/AAAA         | 白<br>Selezionare un tipo test | $\checkmark$                                                                                                |  |  |  |  |
| Monitoraggio MMG                  | ç               |                                                                       |                   |                |                    |                               |                                                                                                    |  |  |  |  |
| Deleghe                           | ஃ               | <b>Esporta Test in Csv</b>                                            |                   |                |                    |                               | Cerca                                                                                                    |  |  |  |  |
| Notizie e Comunicazioni           | $\mathcal{D}$   |                                                                       |                   |                |                    |                               |                                                                                                    |  |  |  |  |
|                                   |                 | Codice                                                                | ↑↓ Cognome        | <b>11 Nome</b> | ↑1 Sesso           | ↑↓ Tipologia del test         | 11<br>↑↓ Data test                                                                                          |  |  |  |  |
|                                   |                 | AAABBB17A13B157R                                                      | AAAA              |                | AAABBBB<br>Maschio |                               | 西 也<br>ActivXpress+ COVID-19 Antig 22/09/2022 00:00                                                         |  |  |  |  |
|                                   |                 | CDDCNQ80A01F205S                                                      | <b>CA ADDETTI</b> | <b>CINQUE</b>  | Maschio            |                               | 日 と<br>ActivXpress+ COVID-19 Antig 16/09/2022 11:06                                                         |  |  |  |  |
|                                   |                 | CDDCN080A01E205S                                                      | <b>CA ADDETTI</b> | <b>CINOUE</b>  | Maschio            |                               | $PA = \frac{1}{2}$<br>ArtivXpress+ COVID-19 Antig 16/09/2022 11:02                                          |  |  |  |  |

Figura 114 - Monitoraggio test caricati

<span id="page-67-0"></span>In questa sezione sono presenti tutti i test inseriti dall'operatore collegato o dai suoi delegati (sia infermieri che medici)

<sup>–</sup> Istruzioni Sorveglianza Malattie Infettive-